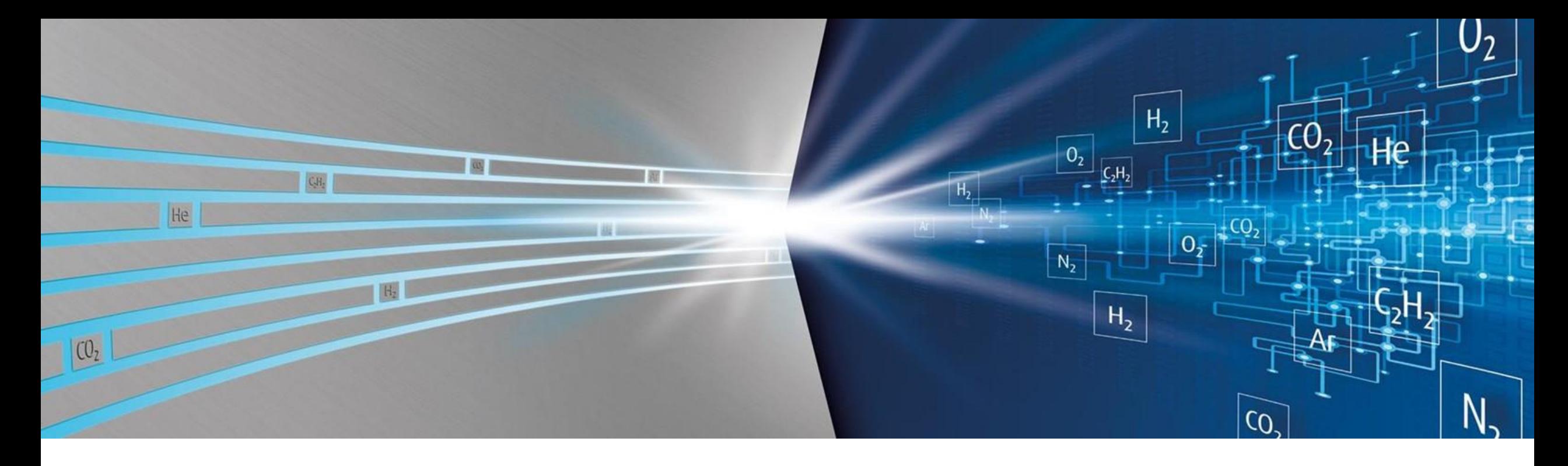

### **Salesforce ACCURA® Cylinder Management** ACCURA Erläuterung Web-Portal Linde

11th September 2023

Making our world more productive

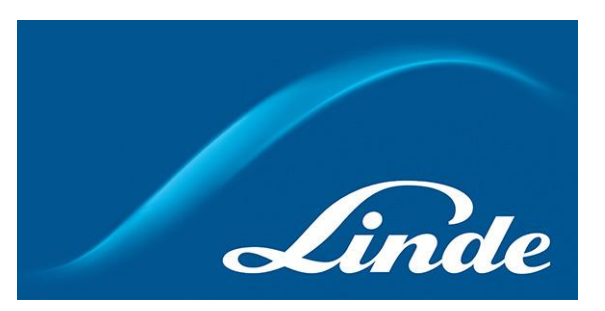

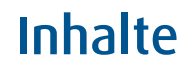

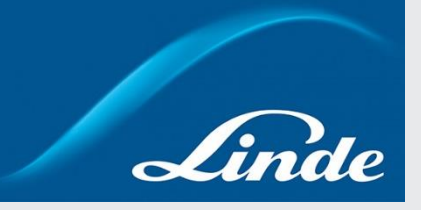

#### 1. **Arten des Zugangs zu ACCURA**

- 2. Startseite (Home)
	- Admin Zugang
	- Standard Zugang
- 3. Accounts
	- Zugang zu Ihrer Account -Seite
	- Details & Kundeneigene Daten erstellen
	- Standort-Barcodes Materialnamen Materialien auf Lager
	- Account Informationen
- 4. Accounts: Kontakte
	- Zugang zu Ihrer Kontakte -Seite
	- Neuen ACCURA-Kontakt und -Benutzer anlegen
	- Benutzer -Passwort zurücksetzen
- 5. Accounts: Locations
	- Zugang zu Ihrer Location -Seite
	- Einen neuen Standort erstellen
	- Standorte verwalten
	- Standort-Hierarchie
	- Benachrichtigungen (Ablaufdatum & Min./Max. Bestände)
	- Behälter zwischen Standorten verschieben
- 6. Dashboards

# **Arten des Zugangs zu ACCURA**

**Es gibt zwei Möglichkeiten, auf ACCURA zuzugreifen: über die mobile App und über das Web-Portal.**

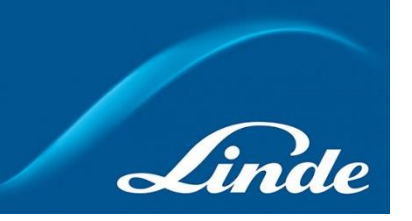

### **Möglichkeiten, auf ACCURA zuzugreifen:**

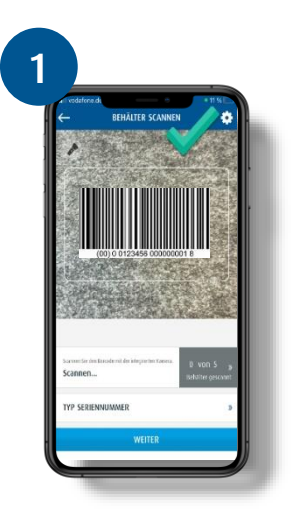

Mit der **ACCURA-App** können Sie Behälter an Ihren Standorten scannen und verschieben, Behälter-Details überprüfen, eine Bestandsaufnahme durchführen und Ihre Behälter nach Standorten oder Materialien anzeigen.

### **2** Benutzer Test Test Test

**Fokus dieses Dokuments**

Bei der Nutzung von ACCURA über das **Webportal** gibt es zwei verschiedene Zugriffsebenen:

- Mit dem **Standard-Zugang** können Sie alle Ihre ACCURA-Informationen einsehen und Behälter zwischen den Standorten verschieben.
- Mit dem **Admin-Zugang** können Sie alle Ihre ACCURA-Informationen verwalten (d. h. Standorte, Benutzer usw. erstellen/ändern) und Behälter zwischen Standorten verschieben.

# **Inhalte**

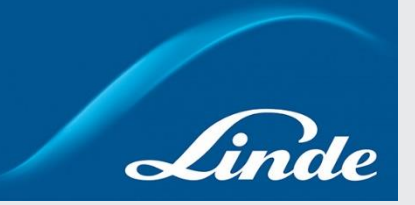

- 1. Arten des Zugangs zu ACCURA
- **2. Startseite (Home)**
	- **Admin Zugang**
	- **Standard Zugang**

#### 3. Accounts

- Zugang zu Ihrer Account -Seite
- Details & Kundeneigene Daten erstellen
- Standort-Barcodes Materialnamen Materialien auf Lager
- Account Informationen

#### 4. Accounts: Kontakte

- Zugang zu Ihrer Kontakte -Seite
- Neuen ACCURA-Kontakt und -Benutzer anlegen
- Benutzer -Passwort zurücksetzen
- 5. Accounts: Locations
	- Zugang zu Ihrer Location -Seite
	- Einen neuen Standort erstellen
	- Standorte verwalten
	- Standort-Hierarchie
	- Benachrichtigungen (Ablaufdatum & Min./Max. Bestände)
	- Behälter zwischen Standorten verschieben
- 6. Dashboards
- 7. Reports

### **Startseite (Home) Alle Ihre Behälter auf einen Blick: Sehen Sie sich Ihre Behälter nach Material und Standort an.**

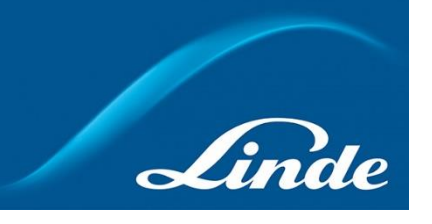

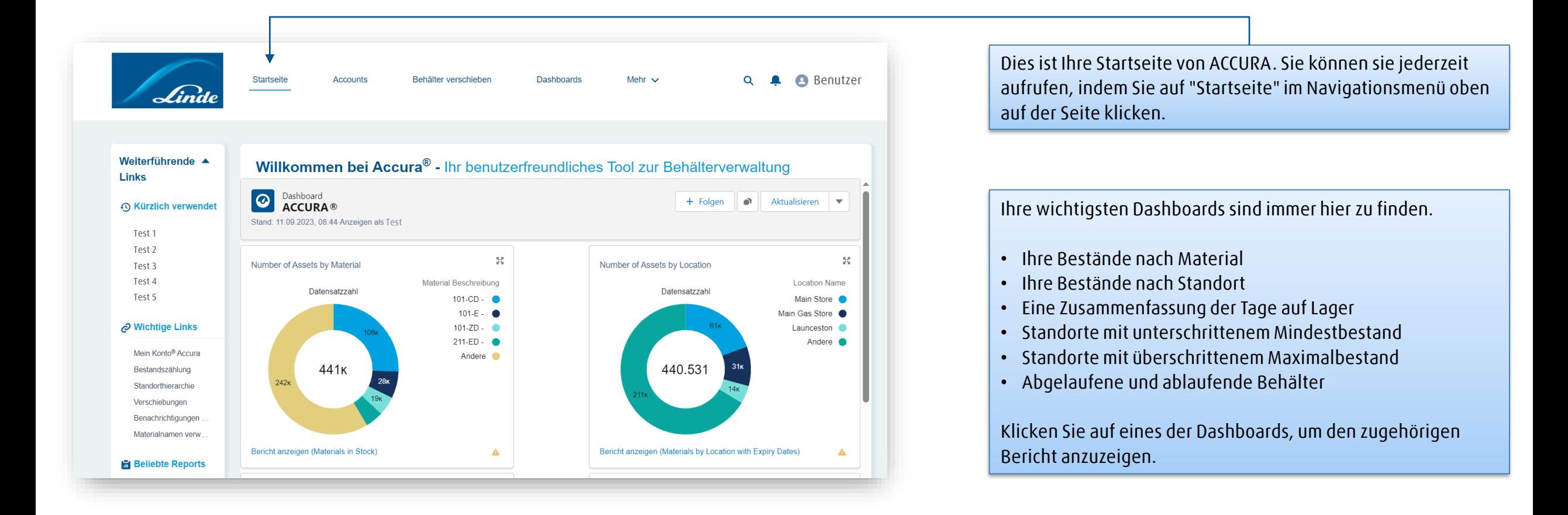

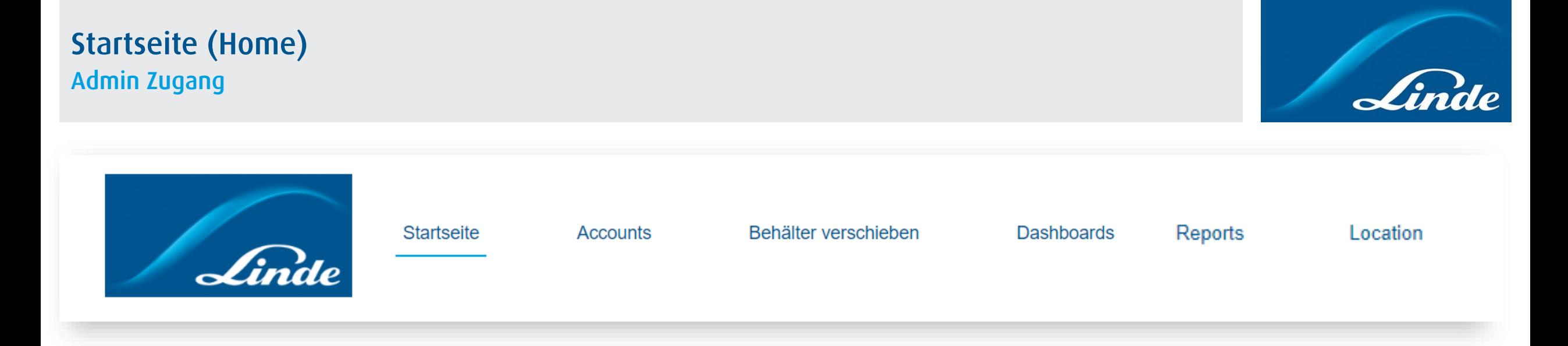

#### **Startseite**

Alle Ihre Behälter auf einen Blick: Sehen Sie sich Ihre Bestände nach Material und Standort an.

#### **Accounts**

Eine zentraler Ort für die Verwaltung Ihrer Kontodaten, Benutzer, Standorte und Bestände.

#### **Behälter verschieben**

Verschieben Sie Ihre Bestände zwischen verschiedenen Standorten.

#### **Dashboards**

Visuelle KPIs für das Echtzeitbild Ihrer Behälter Bestände auf einen Blick.

#### **Reports**

Tauchen Sie tiefer ein und analysieren Sie Ihre Daten.

#### **Locations**

Richten Sie interne Standorte ein und verwalten Sie diese.

### **Startseite (Home) Standard Zugang**

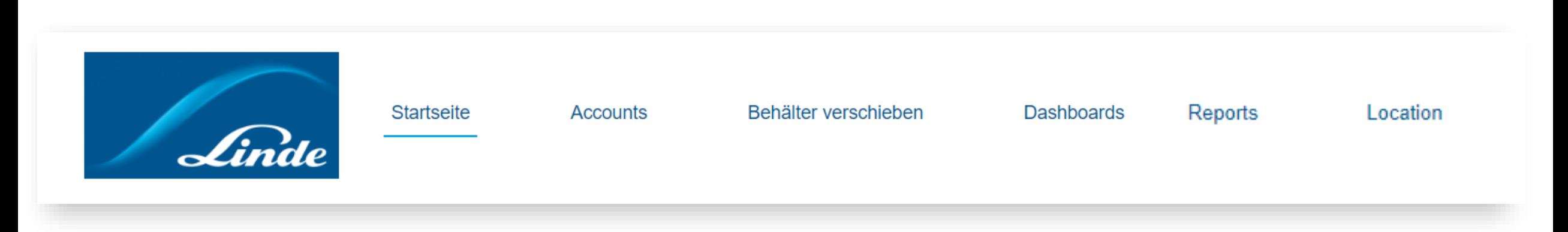

#### Hinweis

Es gibt zwei verschiedene Zugangslevels zum ACCURA-Webportal. Obwohl sie die gleichen Reiter haben:

Mit dem **STANDARD**-Zugang können Sie alle Ihre ACCURA-Informationen einsehen und Behälter zwischen Standorten verschieben.

Mit dem **ADMIN**-Zugang können Sie alle Ihre ACCURA-Informationen verwalten (d. h. Standorte, Benutzer usw. erstellen/ändern) und Behälter zwischen den Standorten verschieben. Der Administrator hat auch Zugriff auf den Bestandsbericht.

#### **Startseite**

Alle Ihre Behälter auf einen Blick: Sehen Sie sich Ihre Bestände nach Material und Standort an.

#### **Accounts**

Eine zentraler Ort für die Verwaltung Ihrer Kontodaten, Benutzer, Standorte und Bestände.

#### **Behälter verschieben**

Verschieben Sie Ihre Bestände zwischen verschiedenen Standorten.

#### **Dashboards**

Visuelle KPIs für das Echtzeitbild Ihrer Behälter Bestände auf einen Blick.

#### **Reports**

Tauchen Sie tiefer ein und analysieren Sie Ihre Daten.

#### **Locations**

Richten Sie interne Standorte ein und verwalten Sie diese.

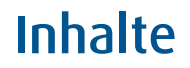

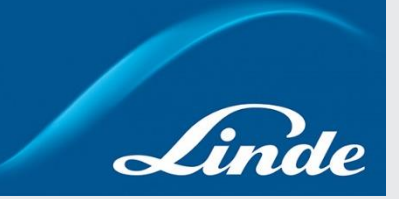

- 1. Arten des Zugangs zu ACCURA
- 2. Startseite (Home)
	- Admin Zugang
	- Standard Zugang

#### **3. Accounts**

- **Zugang zu Ihrer Account-Seite**
- **Details & Kundeneigene Daten erstellen**
- **Standort-Barcodes – Materialnamen - Materialien auf Lager**
- **Account Informationen**
- 4. Accounts: Kontakte
	- Zugang zu Ihrer Kontakte -Seite
	- Neuen ACCURA-Kontakt und -Benutzer anlegen
	- Benutzer -Passwort zurücksetzen
- 5. Accounts: Locations
	- Zugang zu Ihrer Location -Seite
	- Einen neuen Standort erstellen
	- Standorte verwalten
	- Standort-Hierarchie
	- Benachrichtigungen (Ablaufdatum & Min./Max. Bestände)
	- Behälter zwischen Standorten verschieben
- 6. Dashboards
- 7. Reports

### **Zugang zu Ihrer Account-Seite: Verwalten Sie Ihre Kontodaten, Nutzer, Standorte und Behälter an einem Ort**

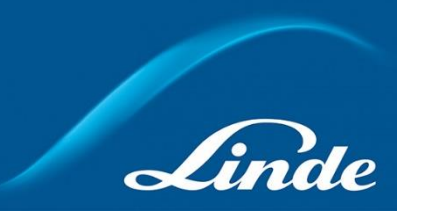

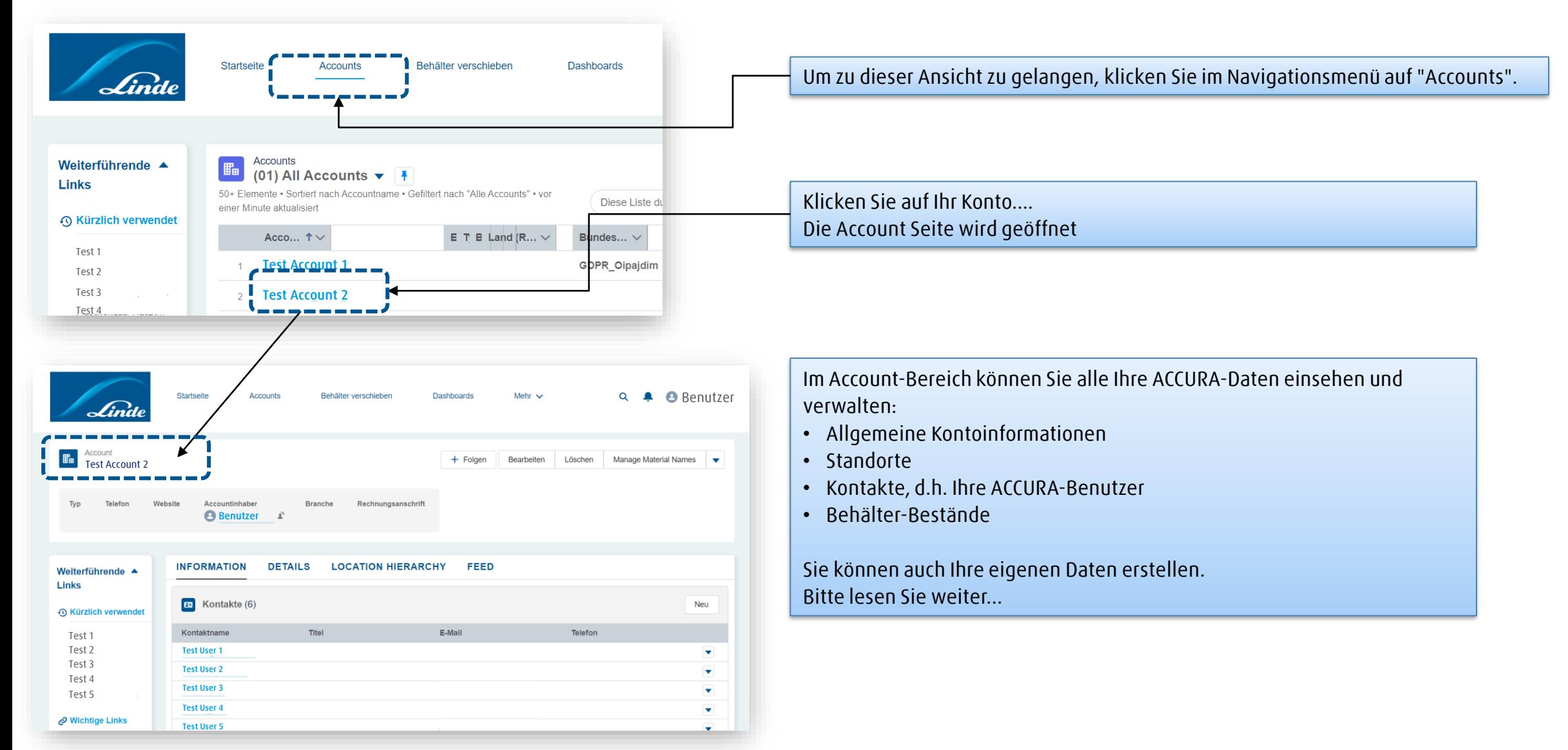

### **Details & Kundeneigene Daten erstellen (Zusätzliche Details) 1/2**

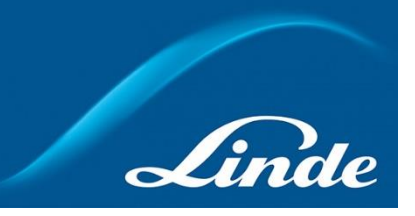

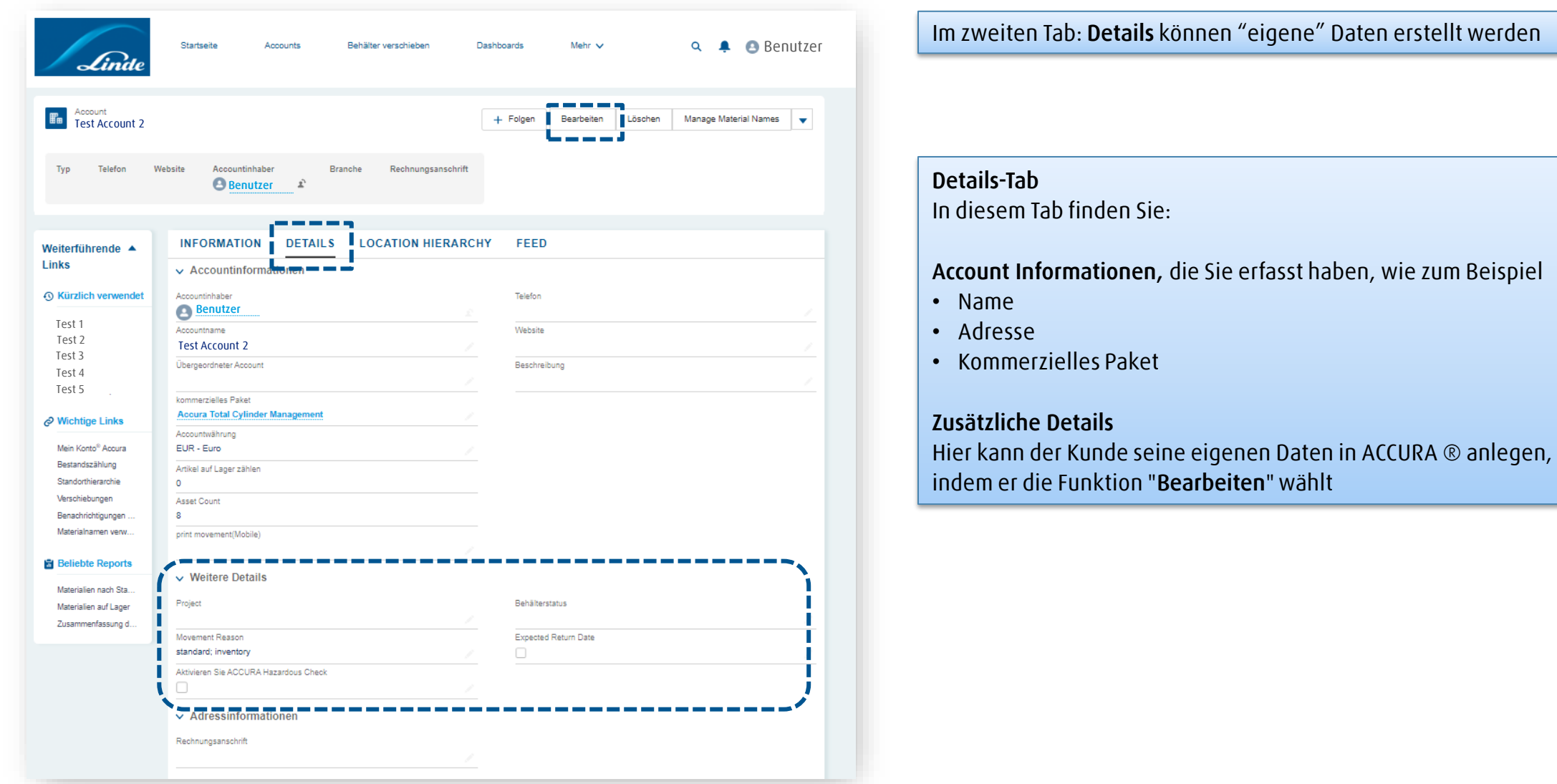

### **Details & Kundeneigene Daten erstellen (Zusätzliche Details) 2/2**

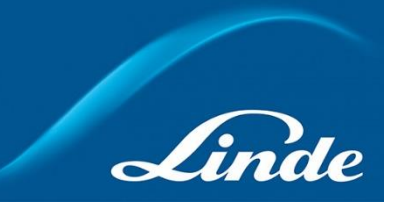

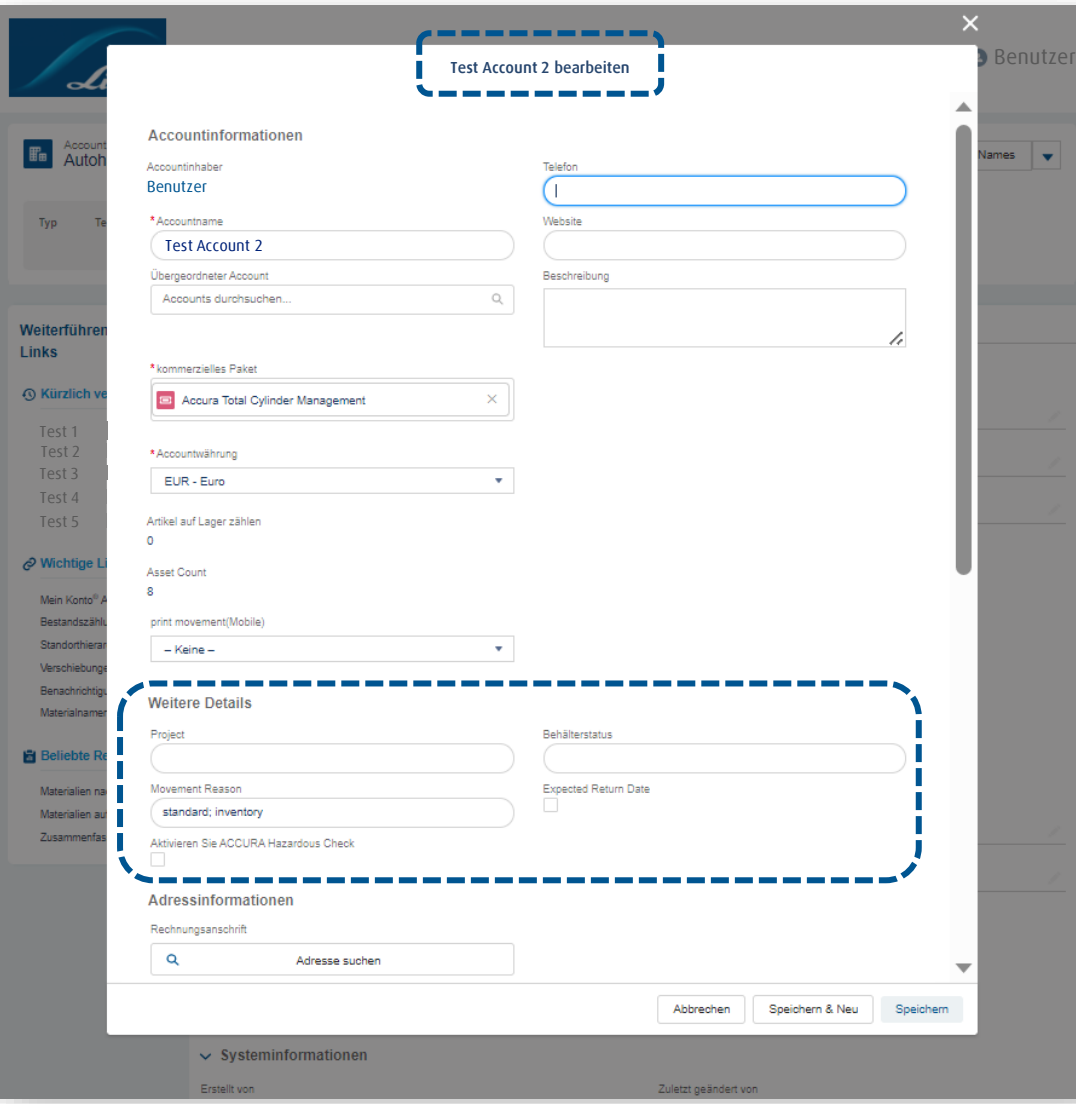

#### **Zusätzliche Details:**

Ermöglicht das Erstellen und Bearbeiten von Dropdown-Menüs für die Funktion "Behälter verschieben" in der mobilen ACCURA-App.

Jedes Mal, wenn ein Kunde einen Behälter von einem Standort zu einem anderen verschiebt, kann er ihn einem bestimmten Projekt zuordnen, einen Grund für die Verschiebung angeben und den Status des Behälters nennen.

**Projekt:** Kundeneigene Projektnamen - achten Sie darauf, sie durch ein ";" zu trennen.

**Grund der Bewegung:** Kundeneigene Gründe für die Verschiebung achten Sie darauf, diese mit einem ';' zu trennen.

**Behälterstatus:** Geben Sie nur "Voll;Leer;In Gebrauch" ein. Ein anderer Text wird in diesem Feld nicht akzeptiert. Normalerweise wird dieser Abschnitt vom Linde-Administrator ausgefüllt, der das Konto anlegt.

### **Standort-Barcodes – Materialnamen - Materialien auf Lager**

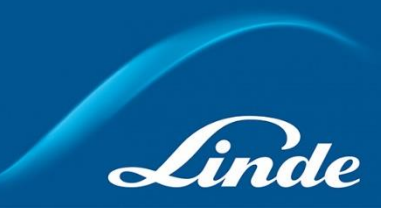

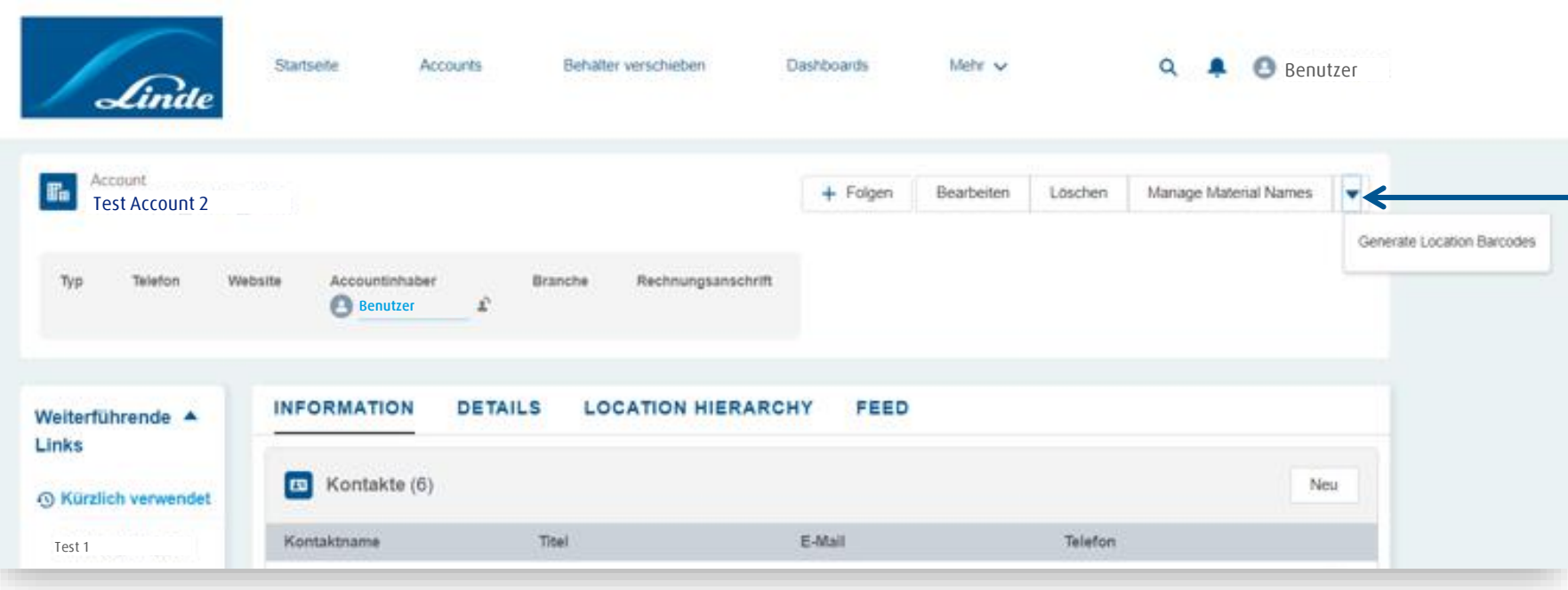

Oben auf Ihrer Account-Seite finden Sie u.a. folgende Optionen:

- Bearbeiten
- Standort-Barcodes generieren
- Materialnamen verwalten

**Standort-Barcodes generieren** Mit dieser Funktion können Sie Barcodes für jeden Ihrer Standorte generieren. Wenn Sie den Standort-Barcode ausdrucken und an einer gut sichtbaren und zugänglichen Stelle anbringen, können Sie die Barcodes mit der ACCURA-App leicht einscannen.

**Verwalten von Materialnamen** Mit dieser Funktion können Sie benutzerdefinierte Materialnamen für jedes Linde-Produkt in Ihrem Bestand erstellen. Bitte beachten Sie, dass das System eine Stunde nach dem Speichern aktualisiert wird.

### **Accounts Account Informationen**

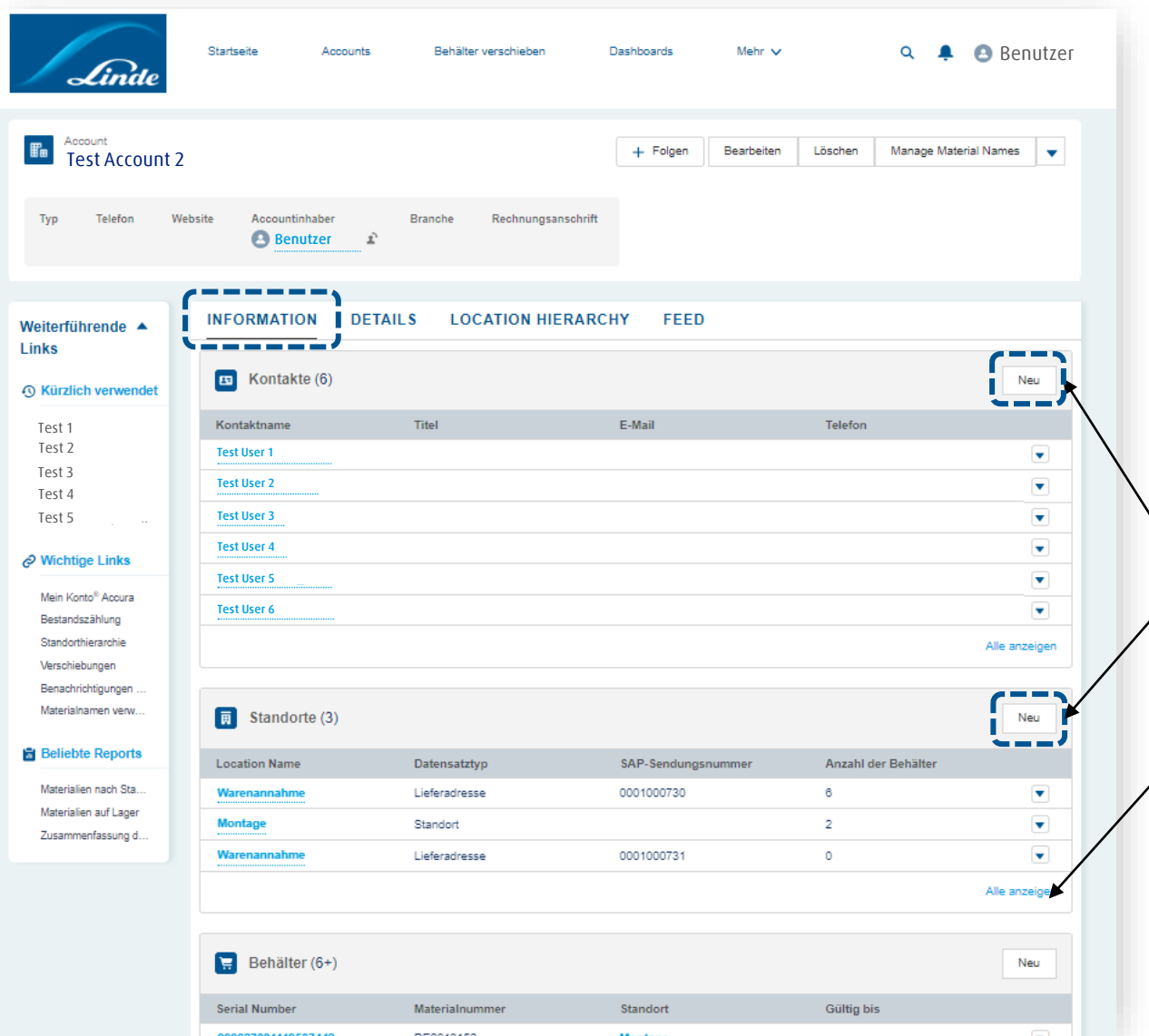

Die Tabs auf der Accounts-Seite enthalten verschiedene Ansichten der Daten:

Die **Informationen** umfassen Kontakte, Standorte und Bestände, die immer für den oben auf der Seite angezeigten Standort relevant sind.

Haben Sie die Schaltfläche "**Neu**" bemerkt? Sie steht dem Kundenadministrator zur Verfügung, um neue Kundenkontakte und neue Kundenstandorte anzulegen.

Verwenden Sie die Schaltfläche "**Alle anzeigen**", um die gesamte Kontaktliste, die Standorte und den Bestand auf der Seite aufzuschlüsseln. In diesem Fall können Sie mit "Alle anzeigen" die gesamten Kontodetails aufrufen.

# **Inhalte**

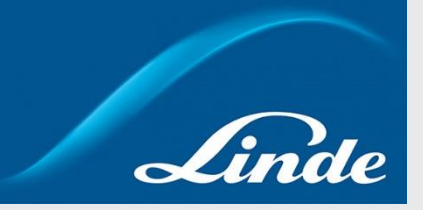

- 1. Arten des Zugangs zu ACCURA
- 2. Startseite (Home)
	- Admin Zugang
	- Standard Zugang
- 3. Accounts
	- Zugang zu Ihrer Account -Seite
	- Details & Kundeneigene Daten erstellen
	- Standort-Barcodes Materialnamen Materialien auf Lager
	- Account Informationen

#### **4. Accounts: Kontakte**

- **Zugang zu Ihrer Kontakte-Seite**
- **Neuen ACCURA-Kontakt und -Benutzer anlegen**
- **Benutzer -Passwort zurücksetzen**
- 5. Accounts: Locations
	- Zugang zu Ihrer Location -Seite
	- Einen neuen Standort erstellen
	- Standorte verwalten
	- Standort-Hierarchie
	- Benachrichtigungen (Ablaufdatum & Min./Max. Bestände)
	- Behälter zwischen Standorten verschieben
- 6. Dashboards
- 7. Reports

### **Accounts: Kontakte Zugang zu Ihrer Kontakte-Seite**

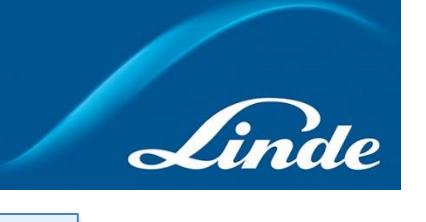

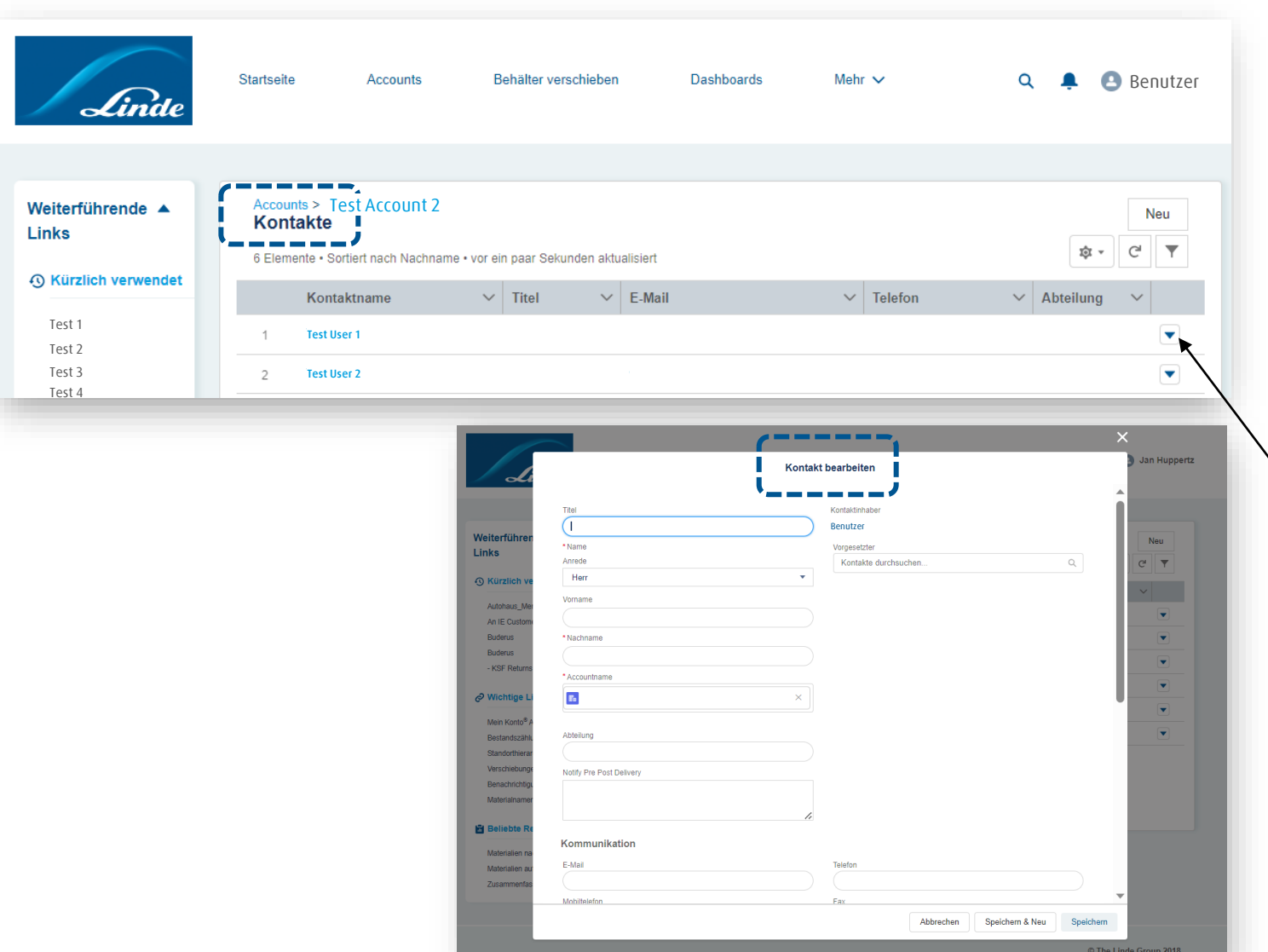

#### **Kontakte**

Um zu dieser Ansicht zu gelangen, starten Sie auf Ihrer Account-Seite, scrollen Sie nach unten zum Abschnitt Kontakte und klicken Sie auf "Alle anzeigen".

Hier können Sie Ihre ACCURA-Kontakte einsehen und verwalten.

Sie können die Details Ihrer bestehenden Benutzer bearbeiten oder neue ACCURA-Benutzer anlegen, indem Sie auf **v** klicken und "Bearbeiten" auswählen.

In dieser Ansicht können Name, Adresse und Berichtsstruktur aktualisiert werden.

# **Accounts: Kontakte Neuen ACCURA-Kontakt und -Benutzer anlegen (1/3)**

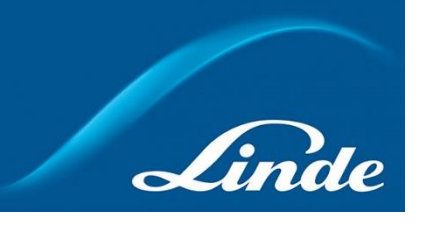

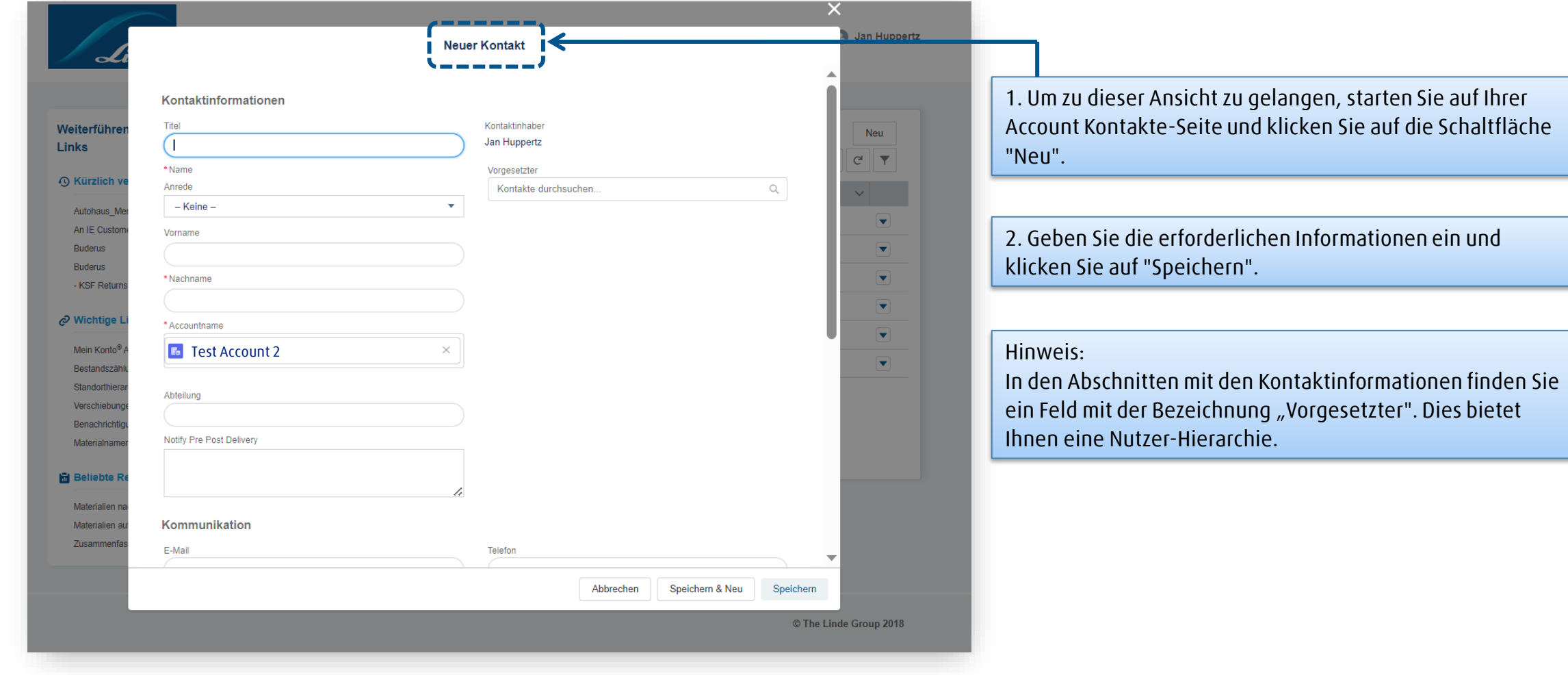

# **Accounts: Kontakte Neuen ACCURA-Kontakt und -Benutzer anlegen (2/3)**

NEW ACCURAUser

**AITHEADOLIDALIA** 

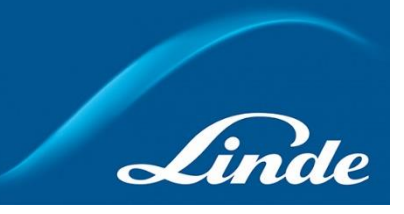

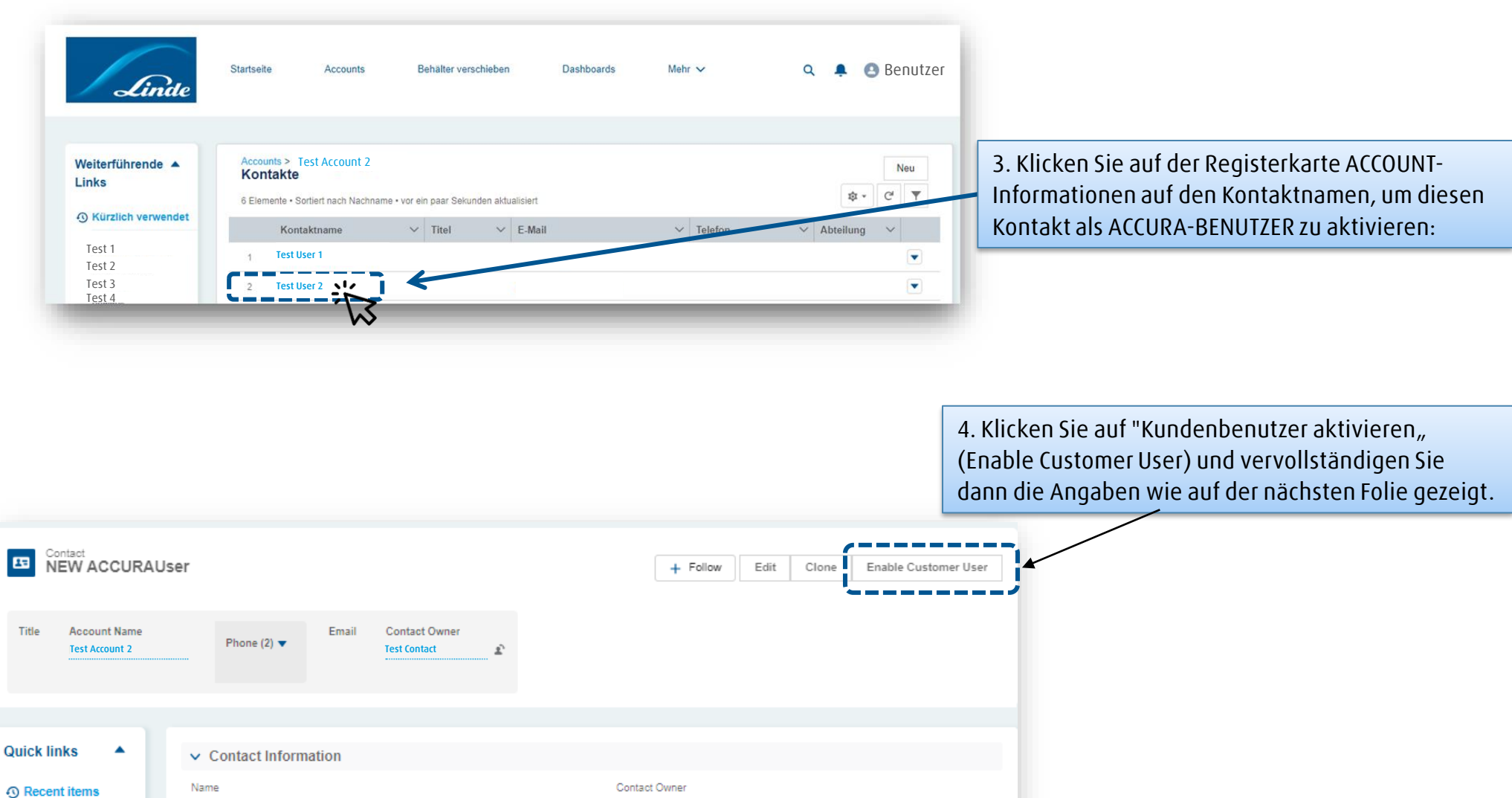

**Test Contact**

### **Accounts: Kontakte Neuen ACCURA-Kontakt und -Benutzer anlegen (3/3)**

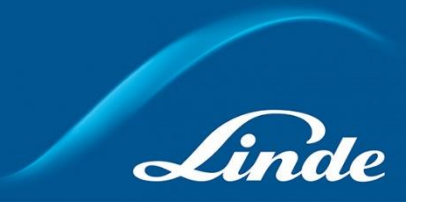

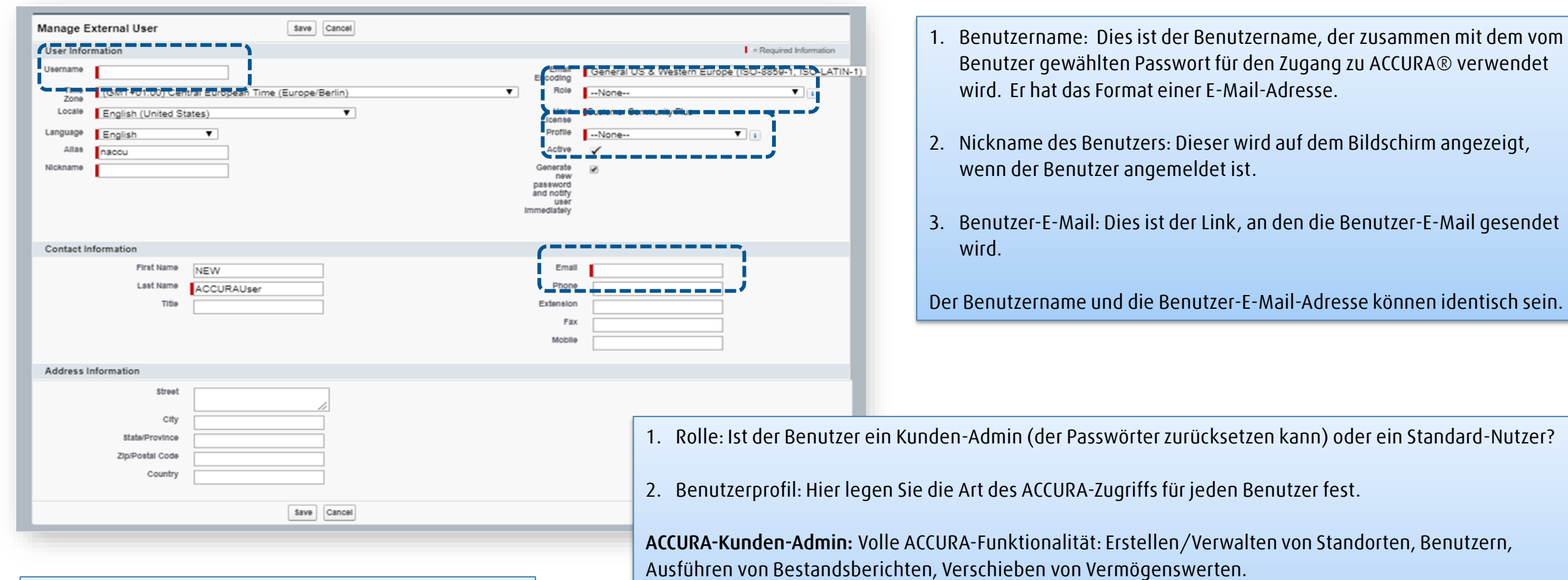

**Beachten Sie, dass der Benutzer beim Speichern dieses Bildschirms eine E-Mail erhält, in der er aufgefordert wird, sein ACCURA-Kennwort zurückzusetzen.**

**ACCURA-Standard-Nutzer**: Eingeschränkte ACCURA-Funktionalität - kann Standorte und Benutzer anzeigen, Anlagen verschieben und Berichte anzeigen.

# **Accounts: Kontakte Benutzer-Passwort zurücksetzen 1/2**

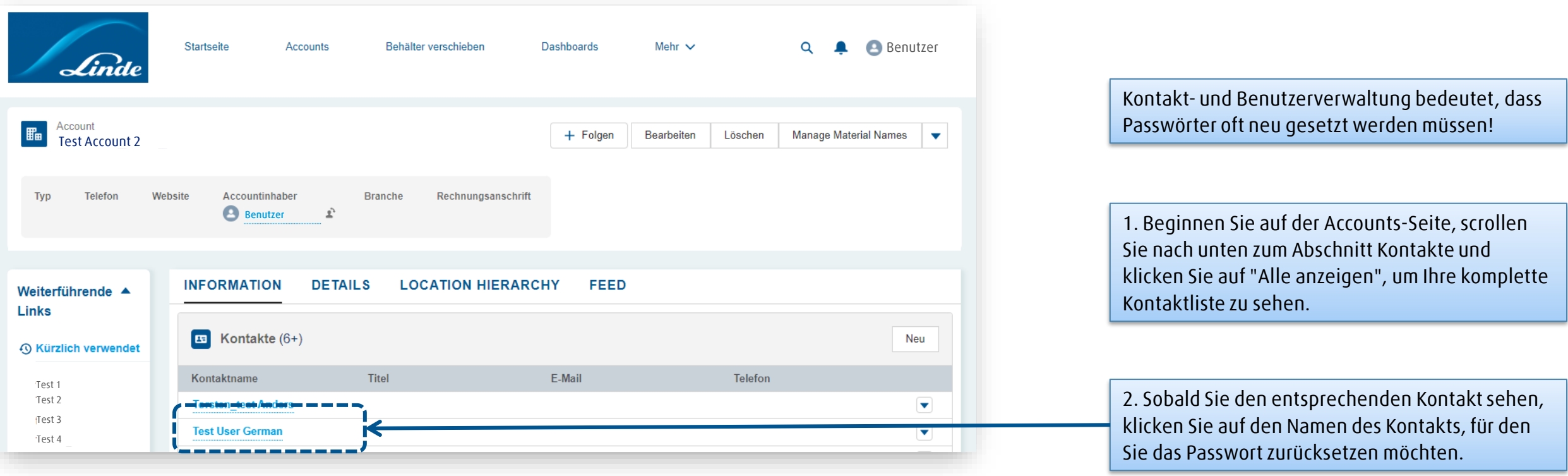

### **Accounts: Kontakte Benutzer-Passwort zurücksetzen 2/2**

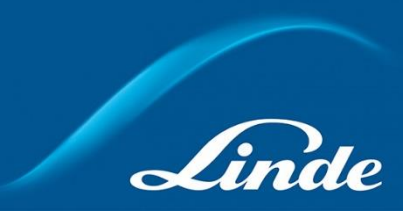

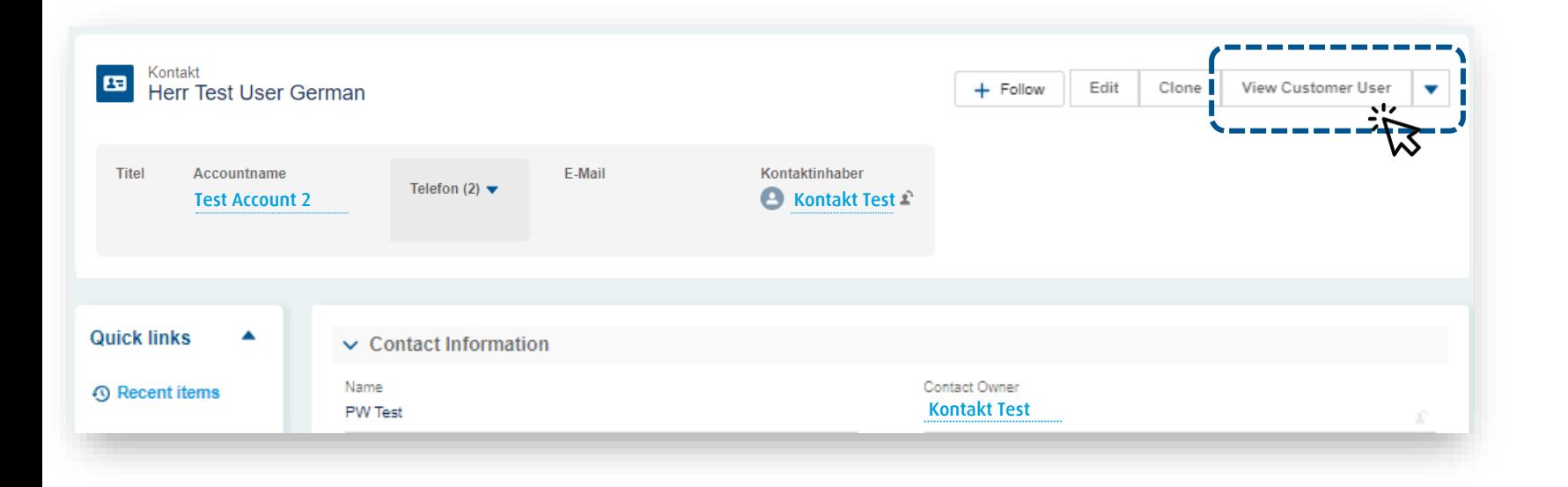

3. Klicken Sie auf die Option "Kundenbenutzer verwalten".

4. Klicken Sie auf die Option "Passwort zurücksetzen". Der Benutzer erhält einen Link in sein Postfach, um sein Passwort zurückzusetzen.

# **Inhalte**

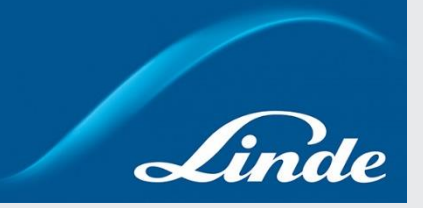

- 1. Arten des Zugangs zu ACCURA
- 2. Startseite (Home)
	- Admin Zugang
	- Standard Zugang
- 3. Accounts
	- Zugang zu Ihrer Account -Seite
	- Details & Kundeneigene Daten erstellen
	- Standort-Barcodes Materialnamen Materialien auf Lager
	- Account Informationen
- 4. Accounts: Kontakte
	- Zugang zu Ihrer Kontakte -Seite
	- Neuen ACCURA-Kontakt und -Benutzer anlegen
	- Benutzer -Passwort zurücksetzen

#### **5. Accounts: Locations**

- **Zugang zu Ihrer Location-Seite**
- **Einen neuen Standort erstellen**
- **Standorte verwalten**
- **Standort-Hierarchie**
- **Benachrichtigungen (Ablaufdatum & Min./Max. Bestände)**
- **Behälter zwischen Standorten verschieben**

#### 6. Dashboards

7. Reports

### **Accounts: Locations**

### **Zugang zu Ihrer Location-Seite: Eine zentrale Stelle für die Verwaltung interner Standorte an Ihrem Standort**

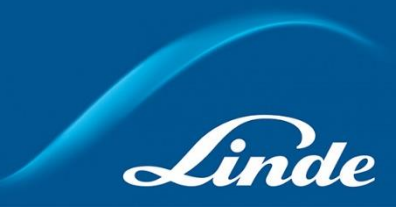

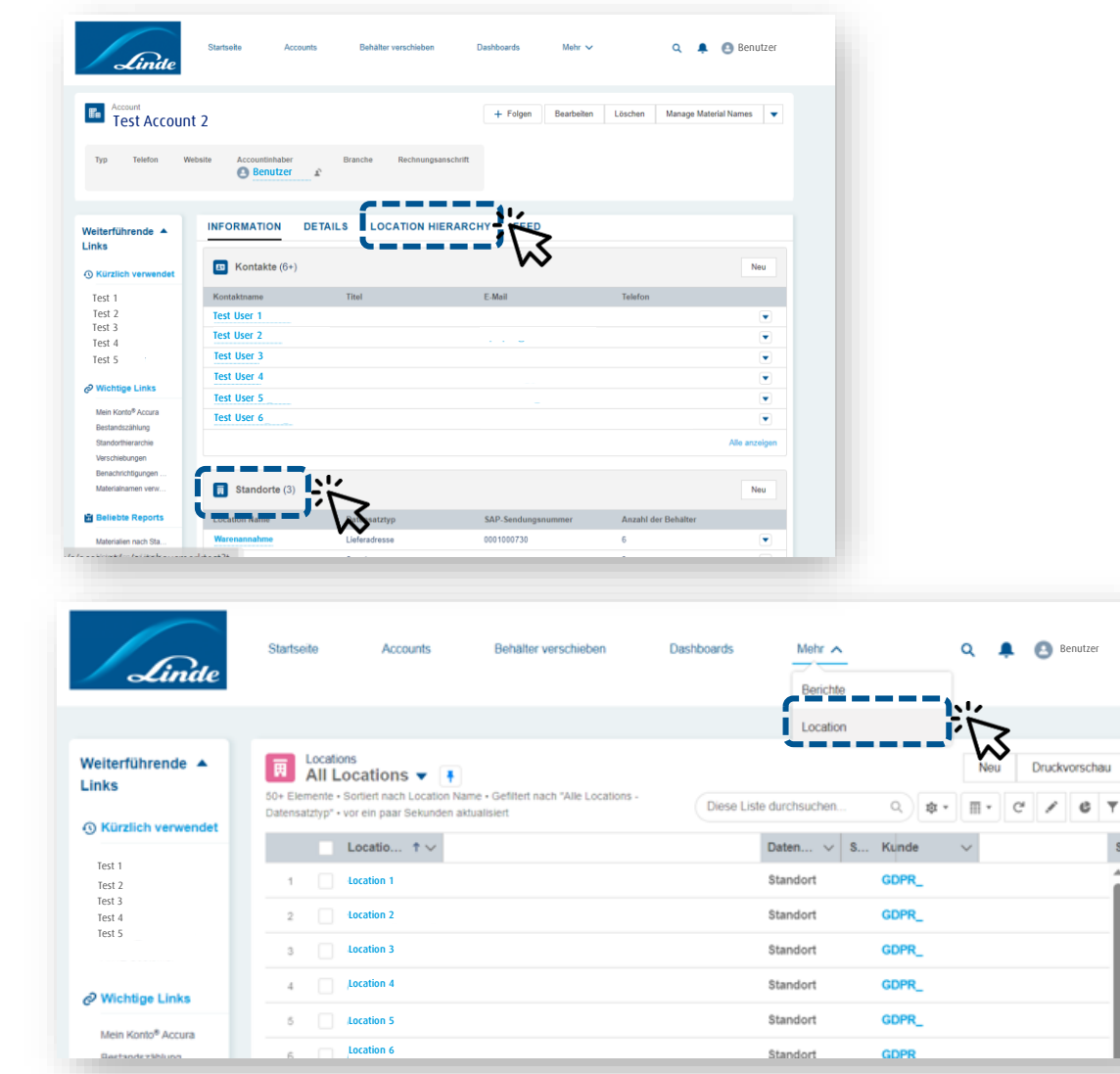

Es gibt mehrere Möglichkeiten, zu Ihrer Standortseite zu navigieren:

Klicken Sie auf "**Standorte**" unter Accountinformationen

ODER

Navigieren Sie zu "**Standorthierarchie**", ebenfalls unter Accountinformationen

ODER

 $\overline{\mathsf{T}}$ st Klicken Sie im Hauptnavigationsmenü auf "**Standorte**"

### **Accounts: Locations Einen neuen Standort erstellen 1/2**

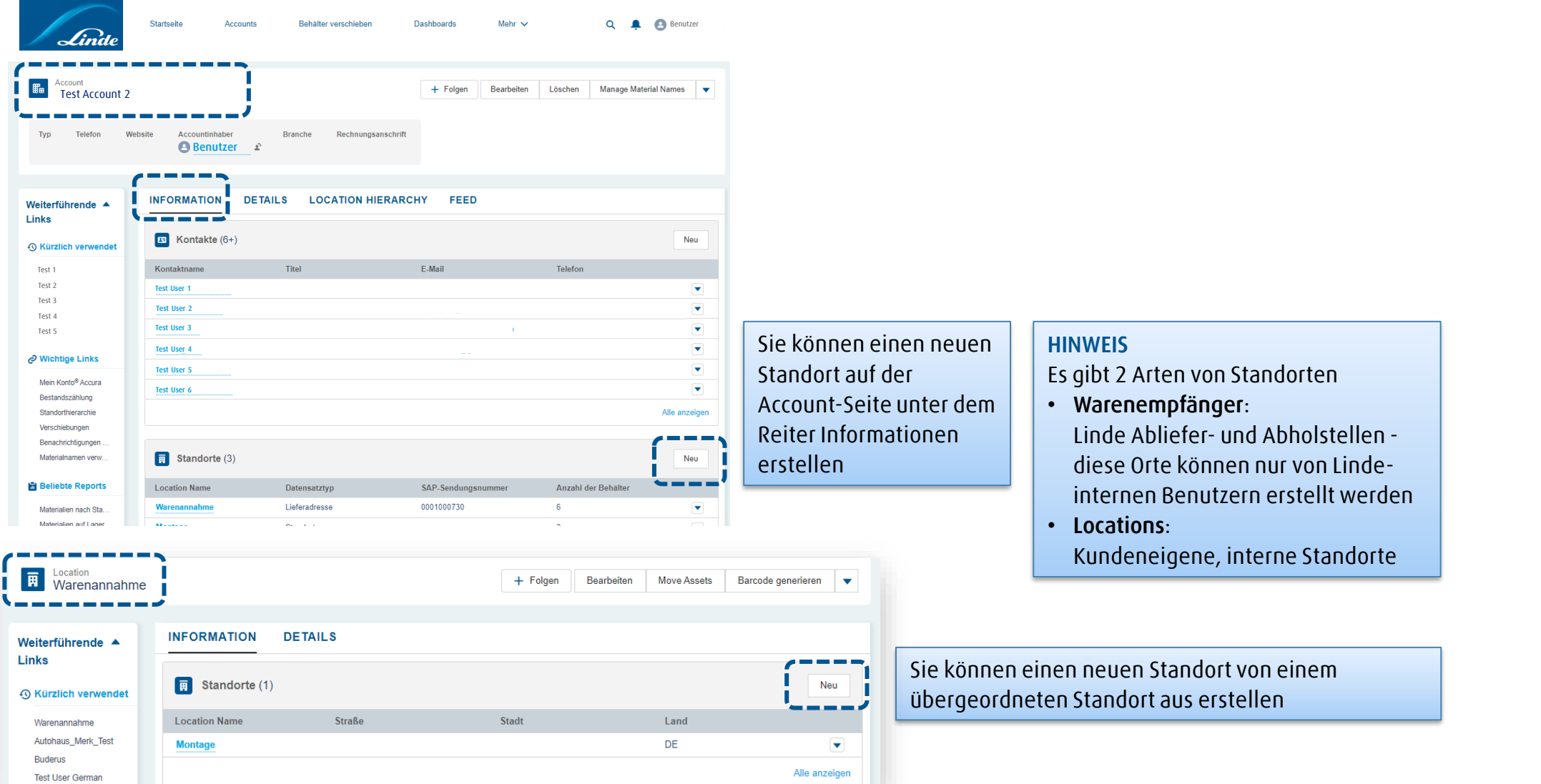

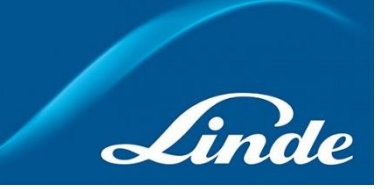

### **Accounts: Locations Einen neuen Standort erstellen 2/2**

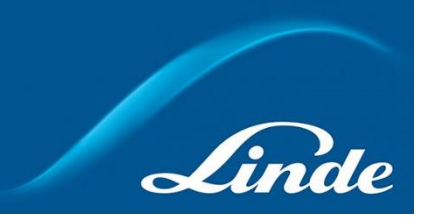

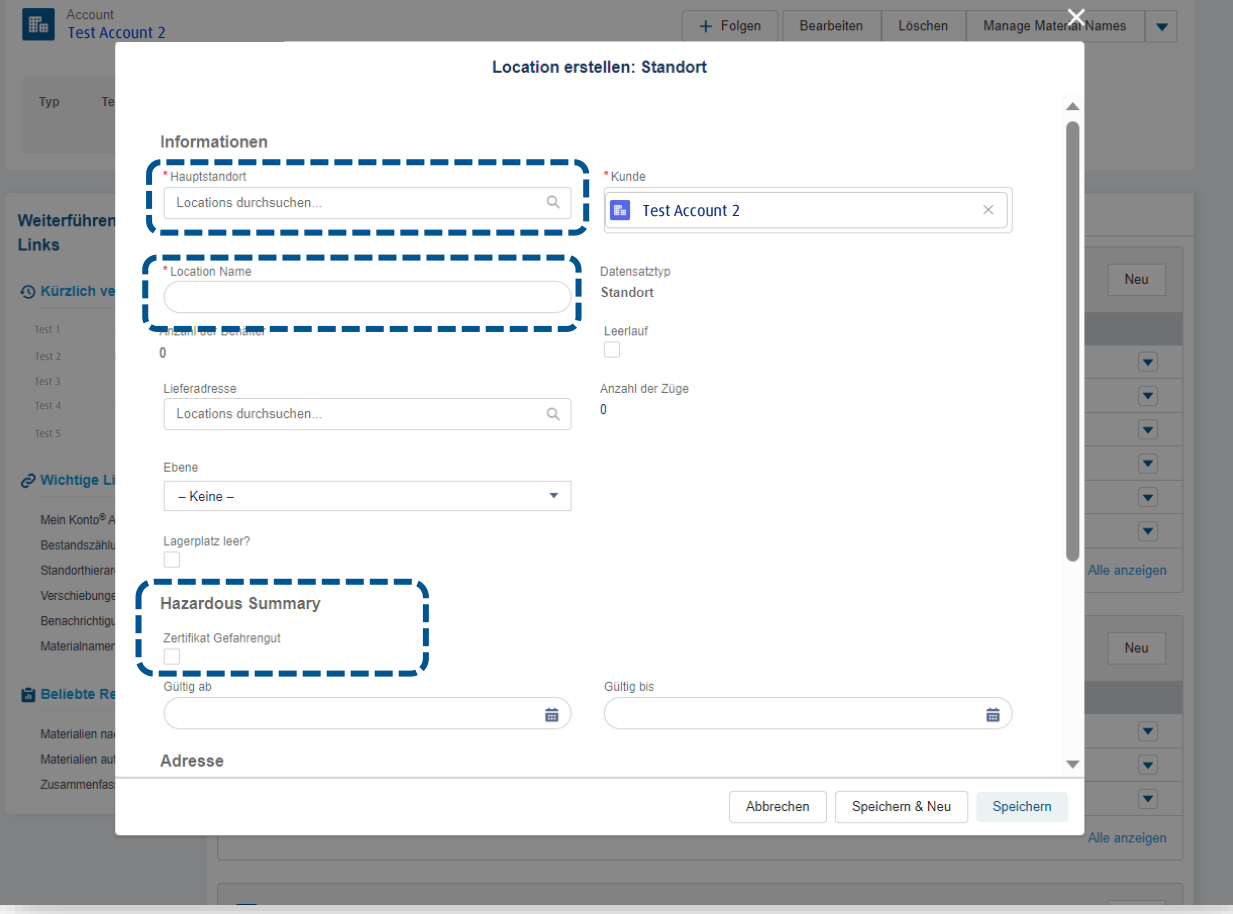

Geben Sie die erforderlichen Daten ein und klicken Sie auf "Speichern".

#### **Hinweis:**

#### **Übergeordnete Standorte:**

Sie können Standorte/Unterstandorte in Bezug auf einen "übergeordneten Standort" erstellen und so Ihre eigene Standorthierarchie schaffen.

#### **Leeres Warenlager Standort:**

Möchten Sie, dass leere Flaschen, die an diesem Ort gelagert werden, bei der Berechnung der Mindest-/Maximalmengen ignoriert werden? **Falls ja, kreuzen Sie dieses Feld an.**

#### **Gefahrgut-Zertifizierung**

Ist Ihr Account auf die Verwaltung von Gefahrgut ausgelegt? **Falls ja, bitte ausfüllen.**

#### **Ländercode (zweistelliger ISO-Code)** Vergessen Sie nicht den obligatorischen Ländercode.

# **Accounts: Locations Standorte verwalten**

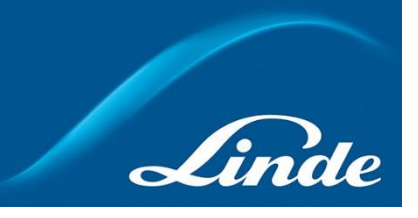

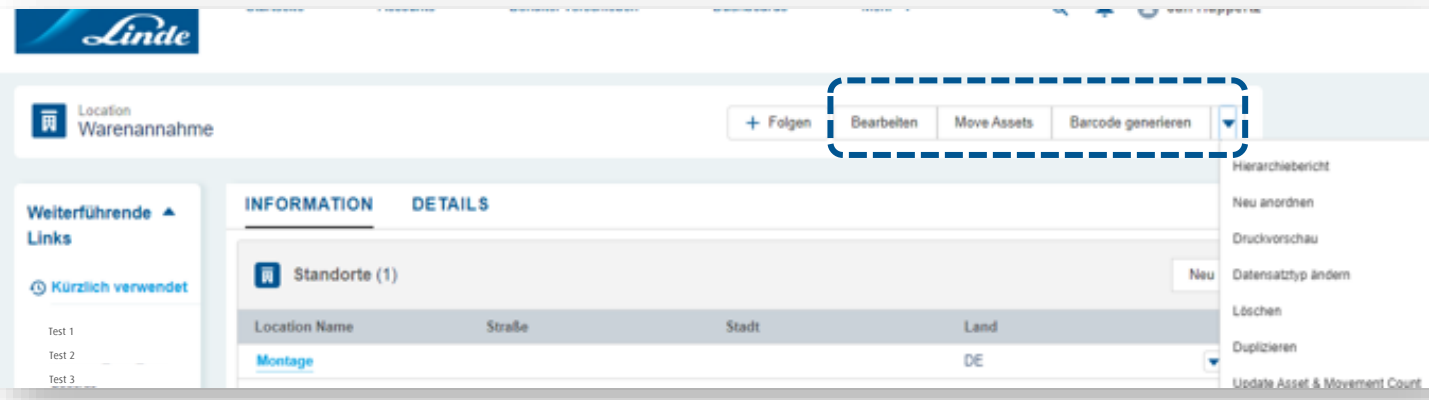

Auf jeder Standort-Seite finden Sie u.a. folgende Menüpunkte:

- **Bearbeiten**
- **Behälter verschieben**
- **Standort-Barcode generieren**
- **Hierarchie-Bericht**

#### **Bearbeiten**

Bearbeiten Sie die Details Ihres Standorts

#### **Behälter verschieben**

Verschieben von Behälter in und aus dem Standort

#### **Standort-Barcode generieren**

Erzeugen Sie einen druckbaren Barcode für den Standort. Wenn Sie ihn an einer sichtbaren und zugänglichen Stelle platzieren, können Sie Ihre Standorte einfach mit der ACCURA-App scannen.

#### **Hierarchie-Bericht**

Öffnet den Bericht über die Standorthierarchie in einem neuen Fenster

#### **Löschen**

Standort löschen ist nur im Dropdown-Menü rechts neben dem eigentlichen Standort zu finden

### **Accounts: Locations**

### **Standort-Hierarchie: Alle Ihre Standorte auf einen Blick.**

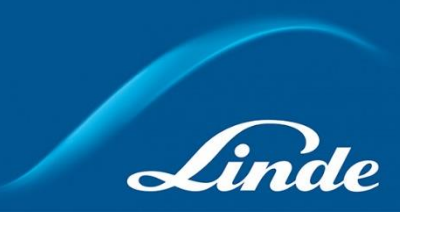

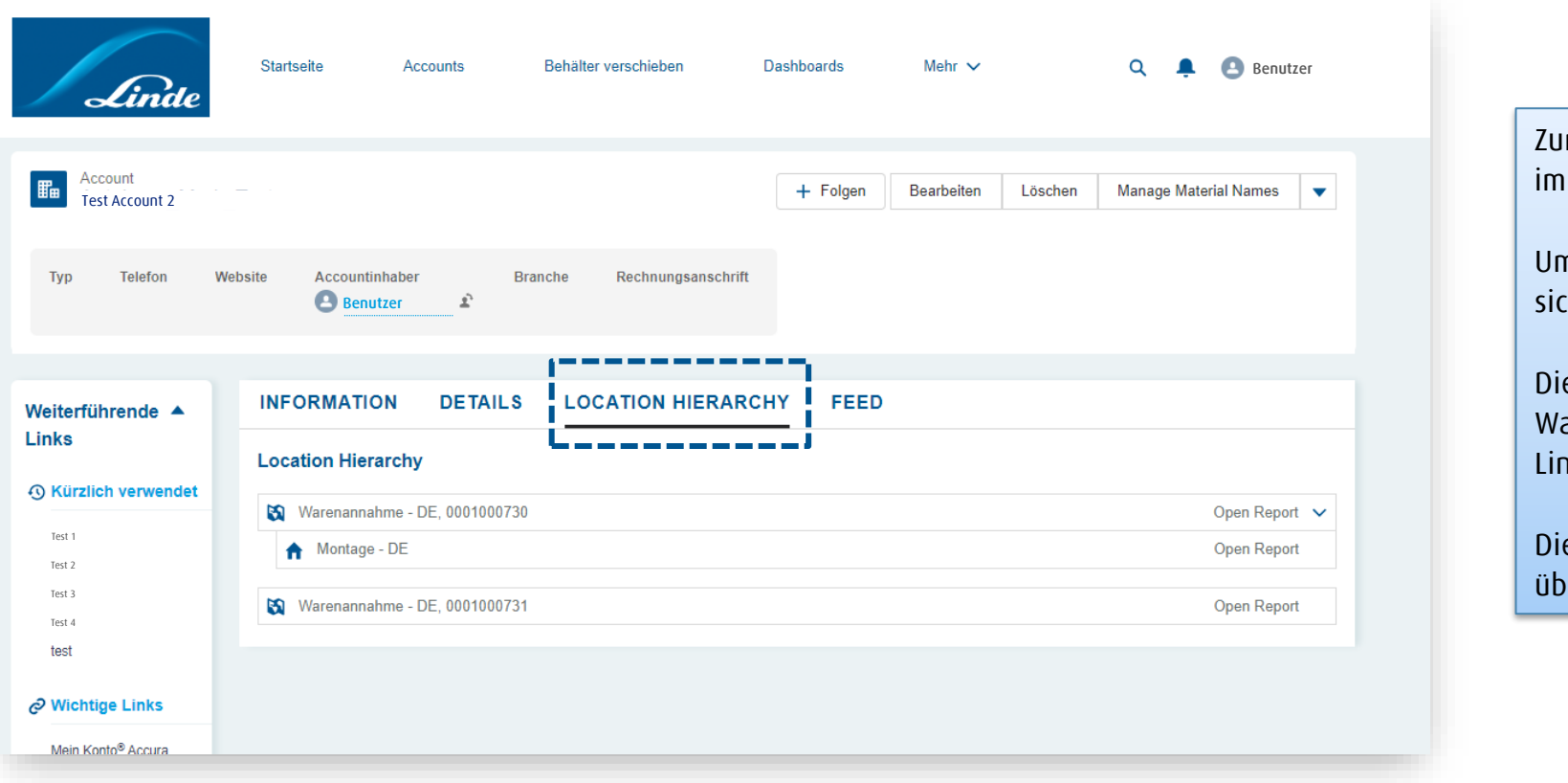

r Erinnerung: Der Kundenadministrator kann neue Standorte Register Details anlegen.

n jedoch die tatsächliche Hierarchie zu sehen, müssen Sie sich den Reiter "**Standorthierarchie**" ansehen.

e übergeordneten Standorte sind in der Regel die arenempfänger, d. h. die Abliefer- und Abholstellen von nde.

e Unterstandorte sollten die Standorte sein, die vom iergeordneten Standort aus mit Behältern versorgt werden.

### **Accounts: Locations Benachrichtigungen**

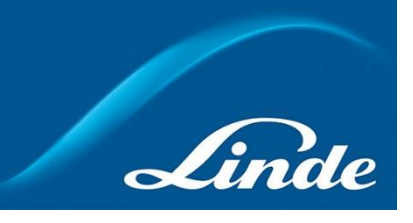

Startseite Lind 1. Navigieren Sie zunächst zu dem Standort, für den Sie eine Min/Max-Benachrichtigung erstellen möchten **Fi** Montage **INFORMATION** Weiterführende A **Links** 2. Scrollen Sie zum Ende der Seite, wo Sie den Abschnitt Benachrichtigungen (0) "Benachrichtigung " finden. Wählen Sie "Neu".  $+$  Folgen **Bearbeiten** Move Assets Barcode **Notification & Material Order erstellen** 3. Wählen Sie die gewünschte Benachrichtigungs-Option Datensatztyp auswähler Benachrichtigung über das Ablaufdatum aus der Liste aus und klicken Sie auf "Weiter". Dieser Datensatztyp wird für Ablaufdatumsbenachrichtigungen verwendet. Materialbestellung Dieser Datensatztyp wird für Materialbestelldatensätze verwendet (weitere Details, siehe folgende Seiten)Min/Max-Benachrichtigung Dieser Datensatztyp wird für Benutzerbenachrichtigungen über Mindest-/Höchstbestände verwendet. Abbrechen

### **Accounts: Locations Benachrichtigung über das Ablaufdatum**

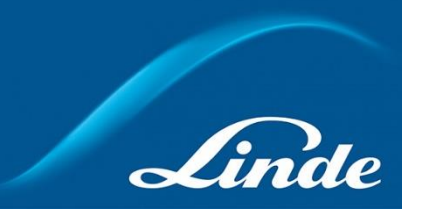

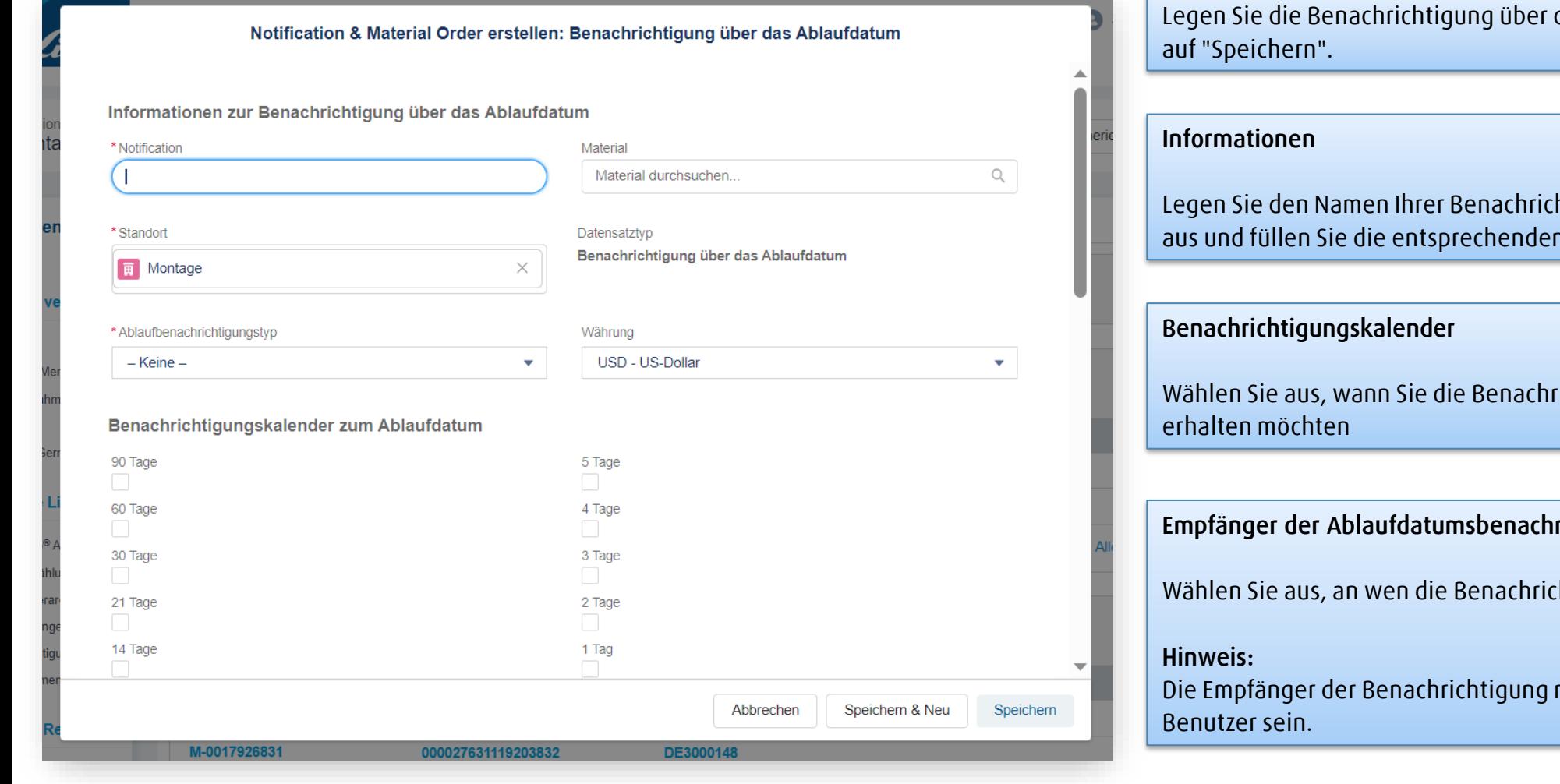

das Ablaufdatum fest und klicken Sie

htigung fest, wählen Sie das Produkt n Felder aus.

ichtigung über das Verfallsdatum

#### richtigung

htigung gesendet werden soll.

müssen ebenfalls aktive ACCURA-

# **Accounts: Locations Min/Max Benachrichtigung**

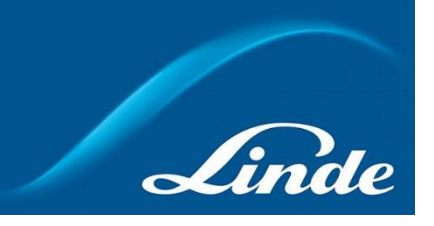

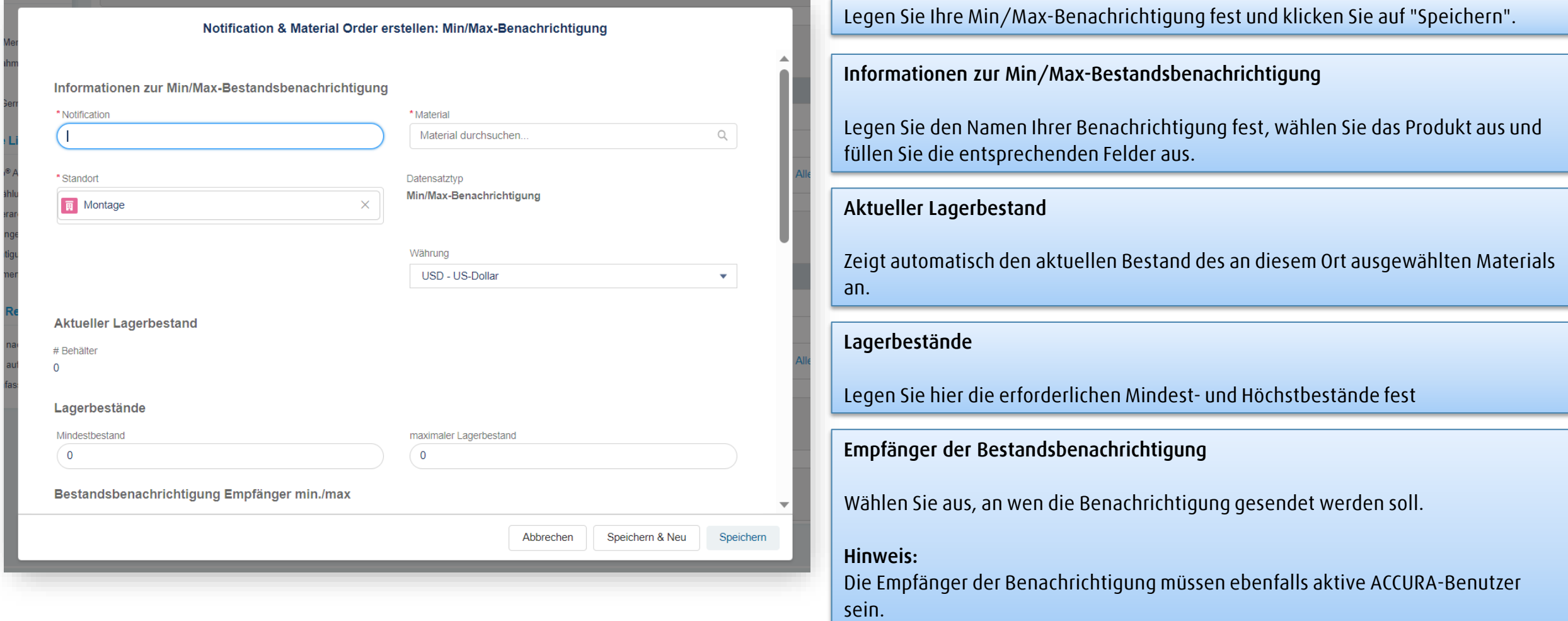

# **Behälter verschieben Behälter zwischen Standorten verschieben 1/3**

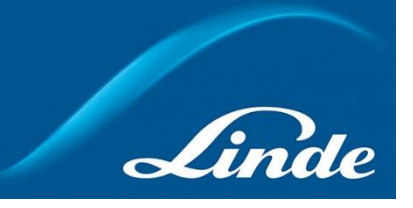

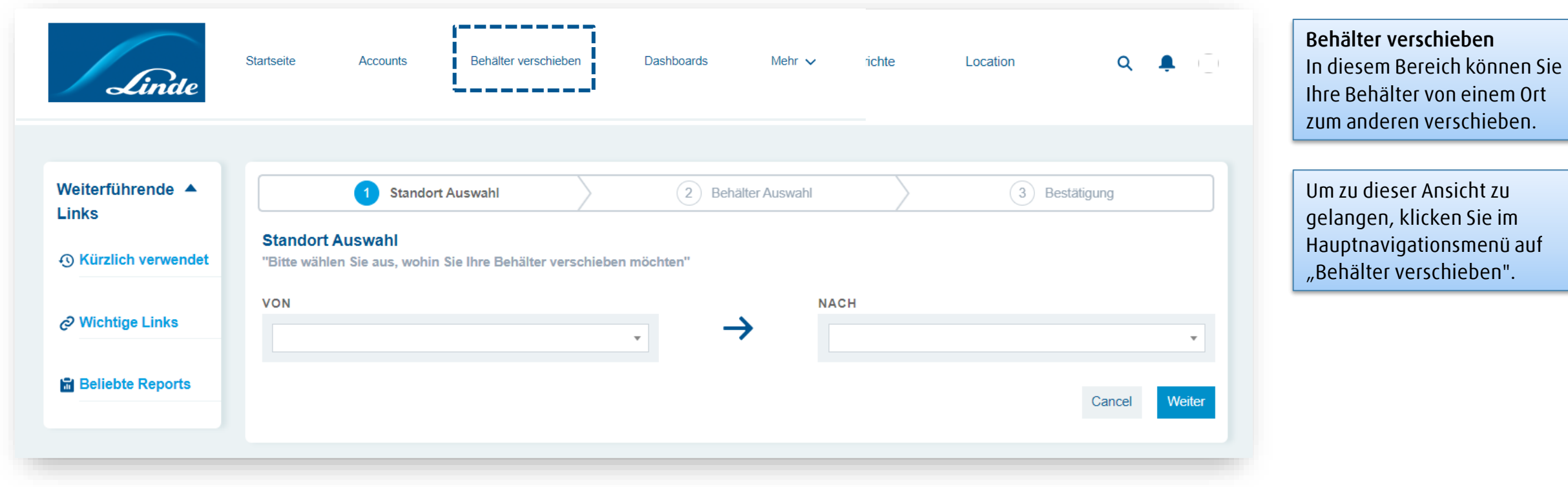

### **Behälter verschieben Behälter zwischen Standorten verschieben 2/3**

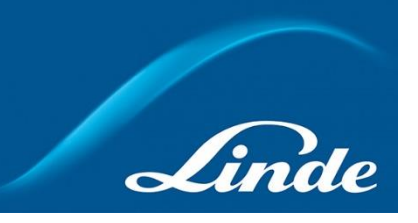

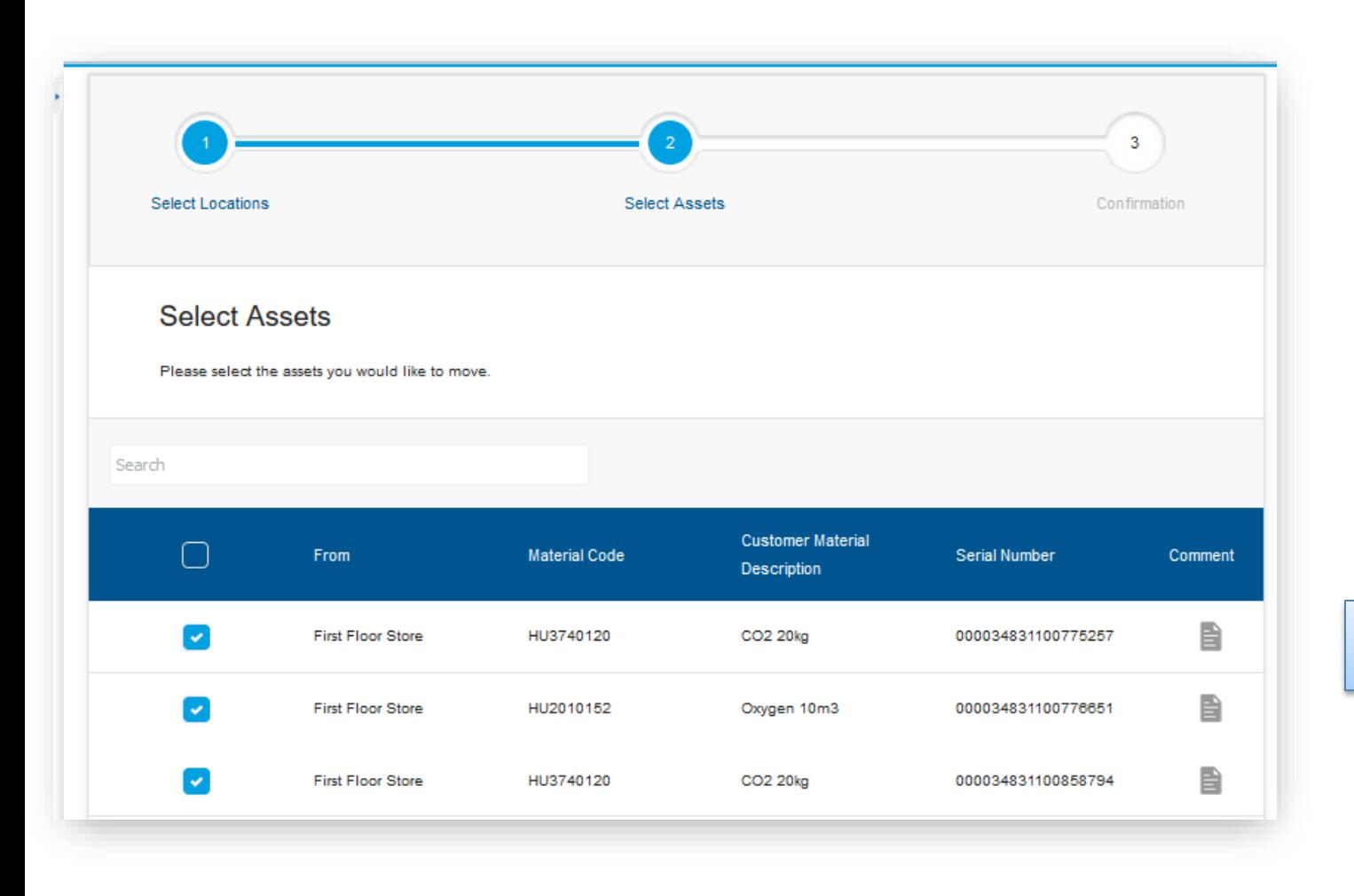

Nachdem Sie den entsprechenden Standort ausgewählt haben, wählen Sie die Behälter aus, welche Sie verschieben wollen.

Wählen Sie die Behälter aus, die Sie verschieben möchten, und klicken Sie unten auf der Seite auf "Weiter".

### **Behälter verschieben Behälter zwischen Standorten verschieben 3/3**

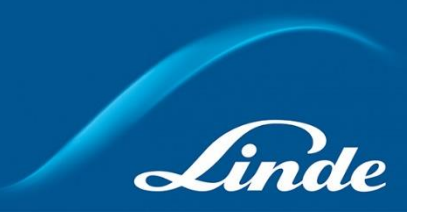

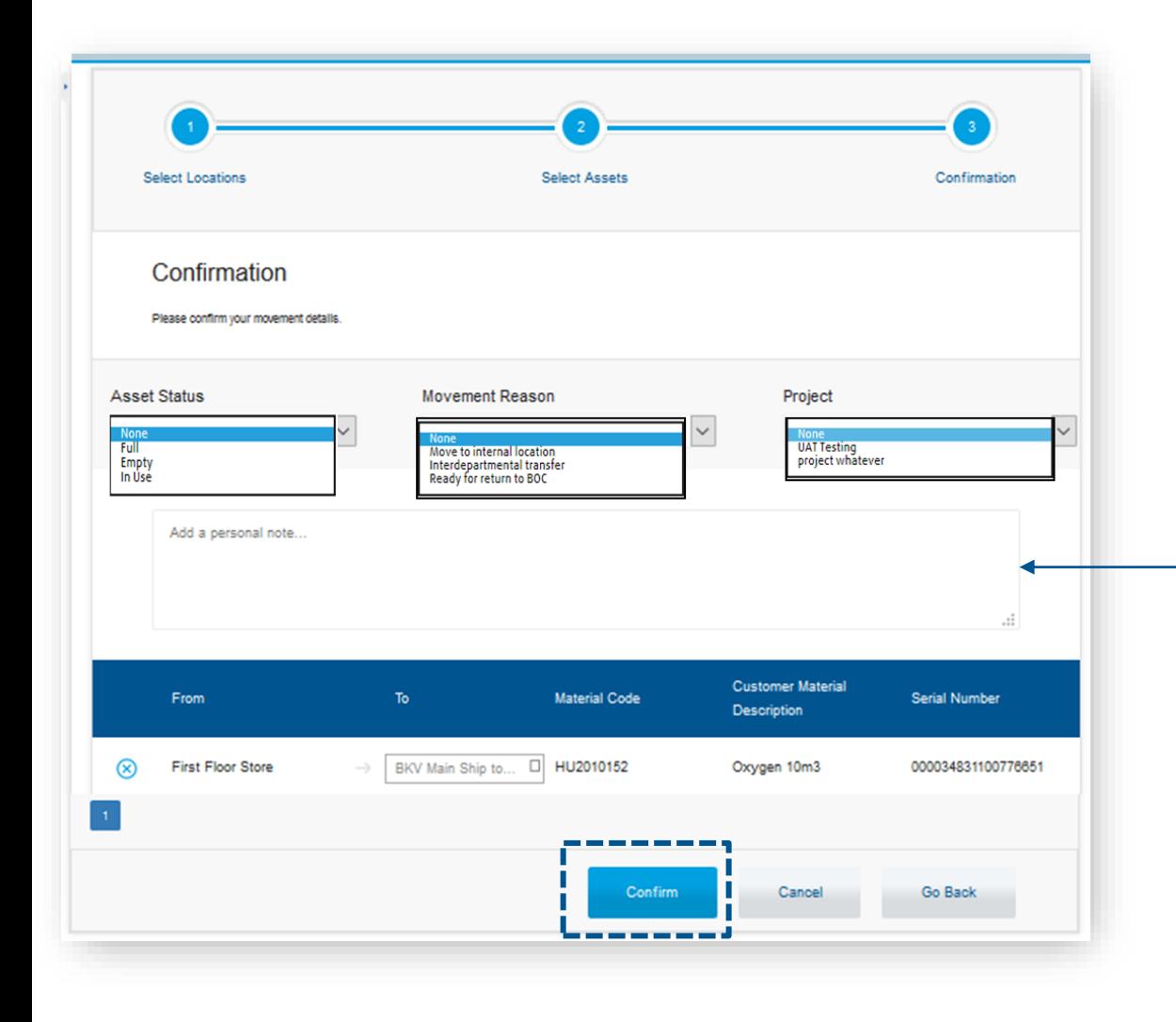

Wählen Sie den Behälter-Status, den Grund der Bewegung und ggf. das Projekt aus den Dropdown-Menüs aus.

Die Felder Bewegungsgrund und Projekt sind anpassbar. Sie können Ihre eigenen Namen im Abschnitt Zusatzinformationen auf Ihrer Kontoseite erstellen.

Geben Sie hier ggf. zusätzliche Kommentare ein

Kontrollieren Sie ihre Behälterverschiebung und klicken Sie "Bestätigen"

# **Inhalte**

- 1. Arten des Zugangs zu ACCURA
- 2. Startseite (Home)
	- Admin Zugang
	- Standard Zugang
- 3. Accounts
	- Zugang zu Ihrer Account -Seite
	- Details & Kundeneigene Daten erstellen
	- Standort-Barcodes Materialnamen Materialien auf Lager
	- Account Informationen
- 4. Accounts: Kontakte
	- Zugang zu Ihrer Kontakte -Seite
	- Neuen ACCURA-Kontakt und -Benutzer anlegen
	- Benutzer -Passwort zurücksetzen
- 5. Accounts: Locations
	- Zugang zu Ihrer Location -Seite
	- Einen neuen Standort erstellen
	- Standorte verwalten
	- Standort-Hierarchie
	- Benachrichtigungen (Ablaufdatum & Min./Max. Bestände)
	- Behälter zwischen Standorten verschieben

#### **6. Dashboards**

### **Dashboards Zugang zu Ihrer Dashboard-Seite**

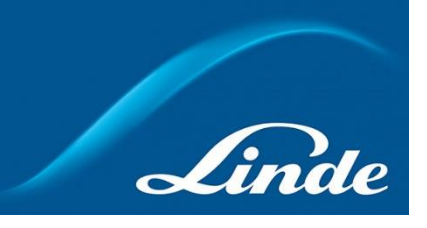

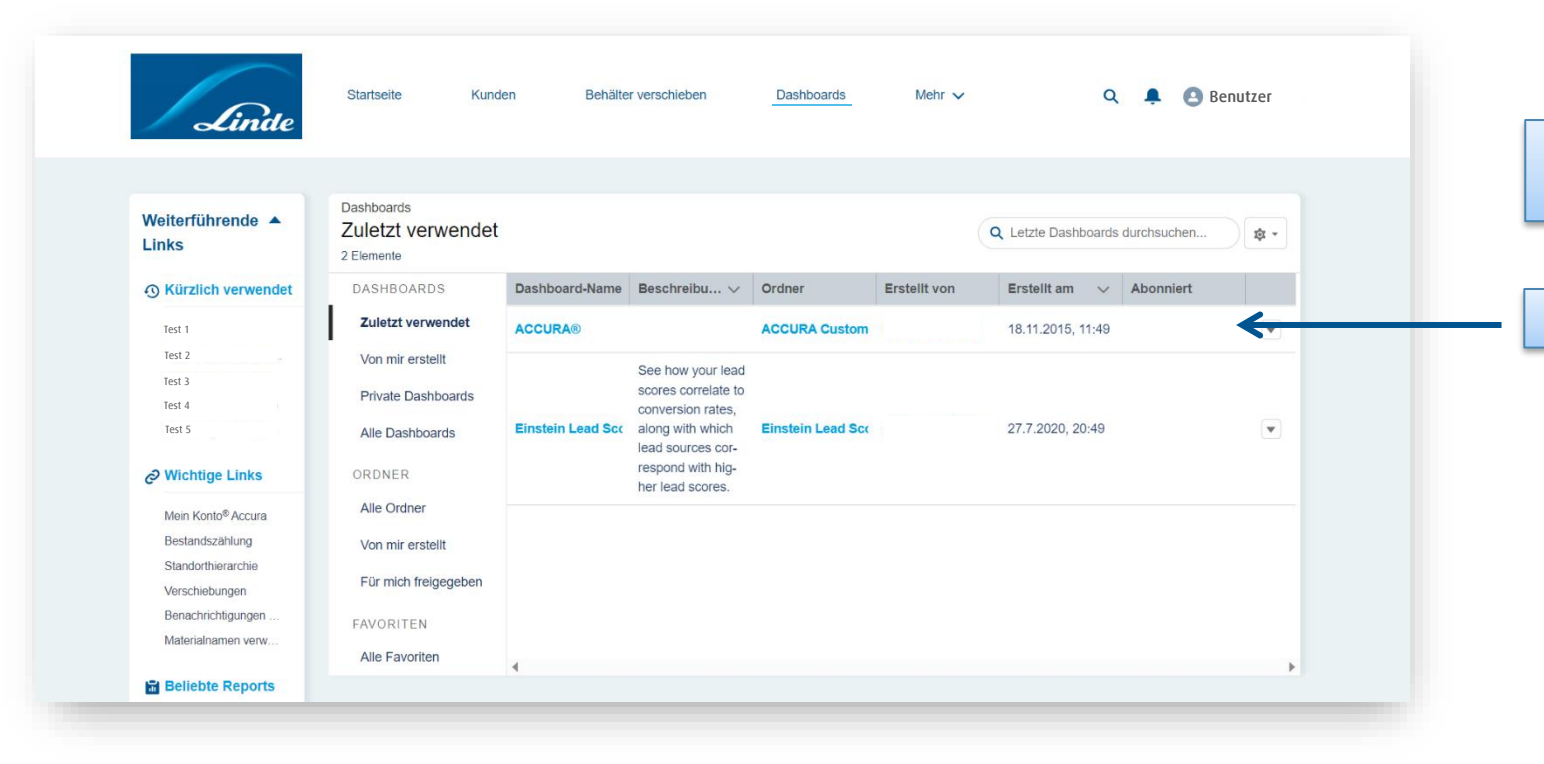

Um zu dieser Ansicht zu gelangen, klicken Sie im Hauptnavigationsmenü auf "Dashboard".

Wählen Sie das gewünschte Dashboard aus der Liste aus.

### **Dashboards Visuelle KPIs für das Echtzeitbild Ihrer Behälter Bestände auf einen Blick**

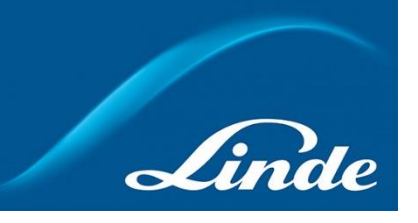

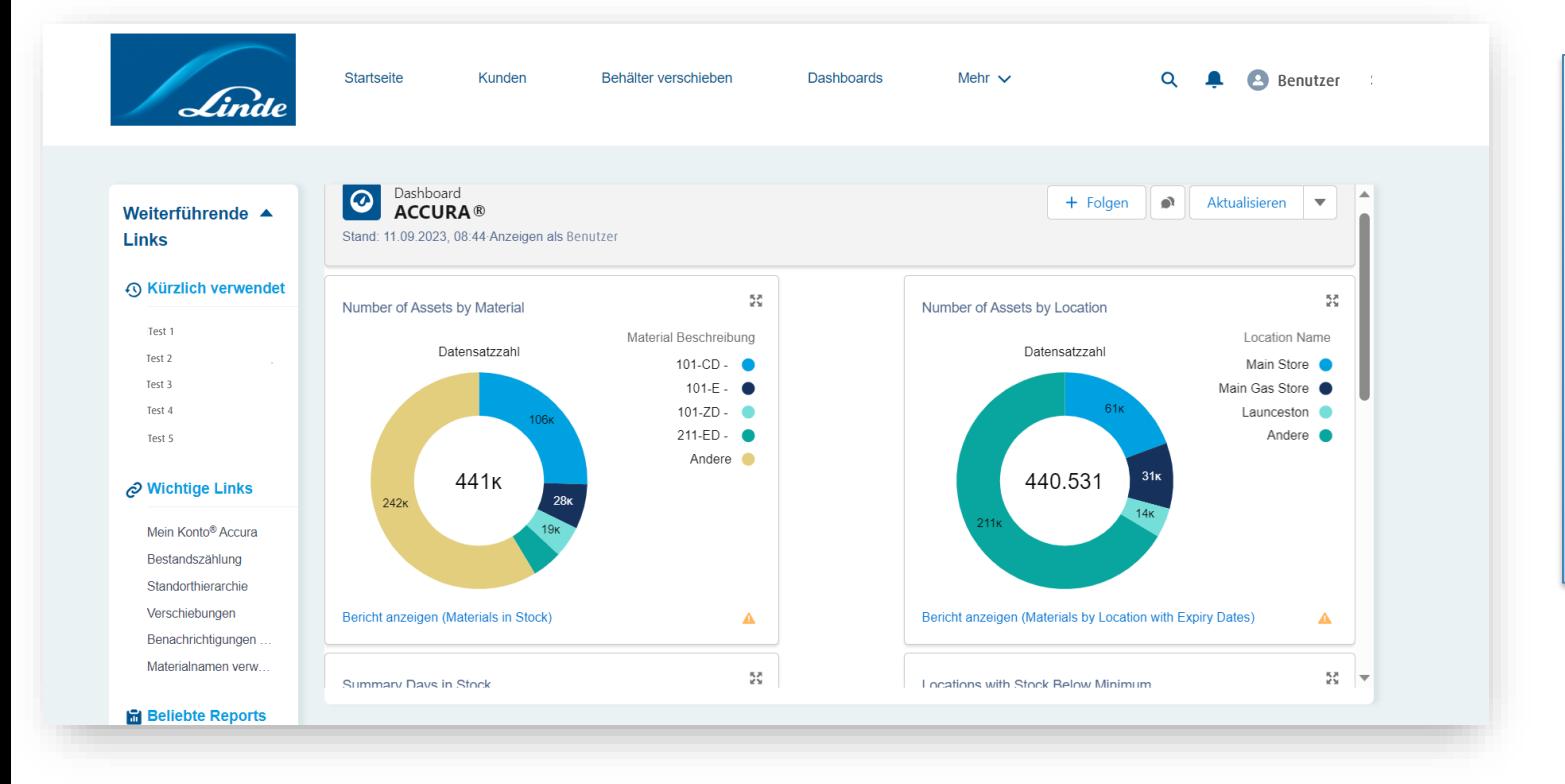

Die Dashboard-Seite zeigt die wichtigsten KPIs zu Ihrer aktuellen Bestandssituation.

Bestände nach Material Bestände nach Standort Tage auf Lager Standorte mit abgelaufenen Beständen Standorte mit unterschrittenem Mindestbestand Standorte mit überschrittenem Maximalbestand

Klicken Sie auf jedes Dashboard, um den zugehörigen Bericht anzuzeigen.

# **Inhalte**

#### 1. Arten des Zugangs zu ACCURA

- 2. Startseite (Home)
	- Admin Zugang
	- Standard Zugang

#### 3. Accounts

- Zugang zu Ihrer Account -Seite
- Details & Kundeneigene Daten erstellen
- Standort-Barcodes Materialnamen Materialien auf Lager
- Account Informationen

#### 4. Accounts: Kontakte

- Zugang zu Ihrer Kontakte -Seite
- Neuen ACCURA-Kontakt und -Benutzer anlegen
- Benutzer -Passwort zurücksetzen
- 5. Accounts: Locations
	- Zugang zu Ihrer Location -Seite
	- Einen neuen Standort erstellen
	- Standorte verwalten
	- Standort-Hierarchie
	- Benachrichtigungen (Ablaufdatum & Min./Max. Bestände)
	- Behälter zwischen Standorten verschieben

#### 6. Dashboards

# **Reports**

### **Tauchen Sie tiefer ein und analysieren Sie Ihre Daten (1/2)**

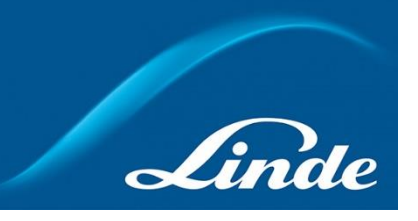

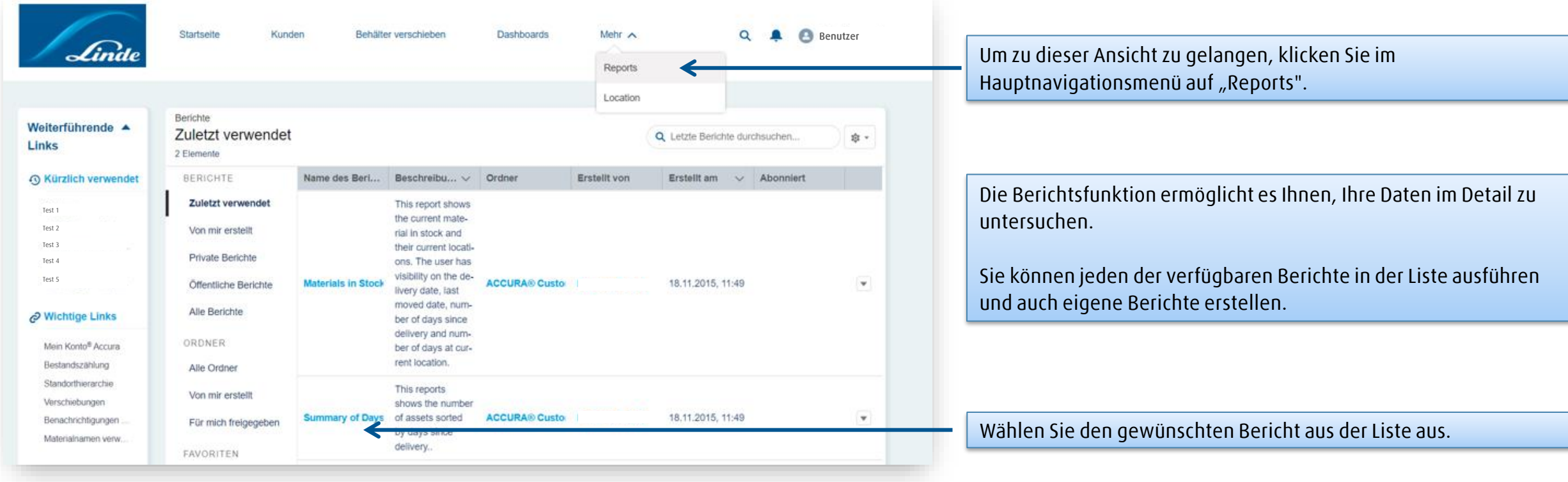

# **Reports Tauchen Sie tiefer ein und analysieren Sie Ihre Daten (2/2)**

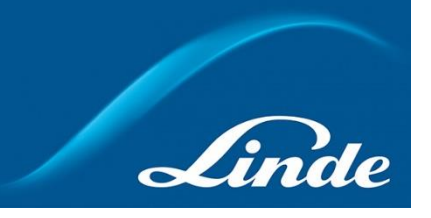

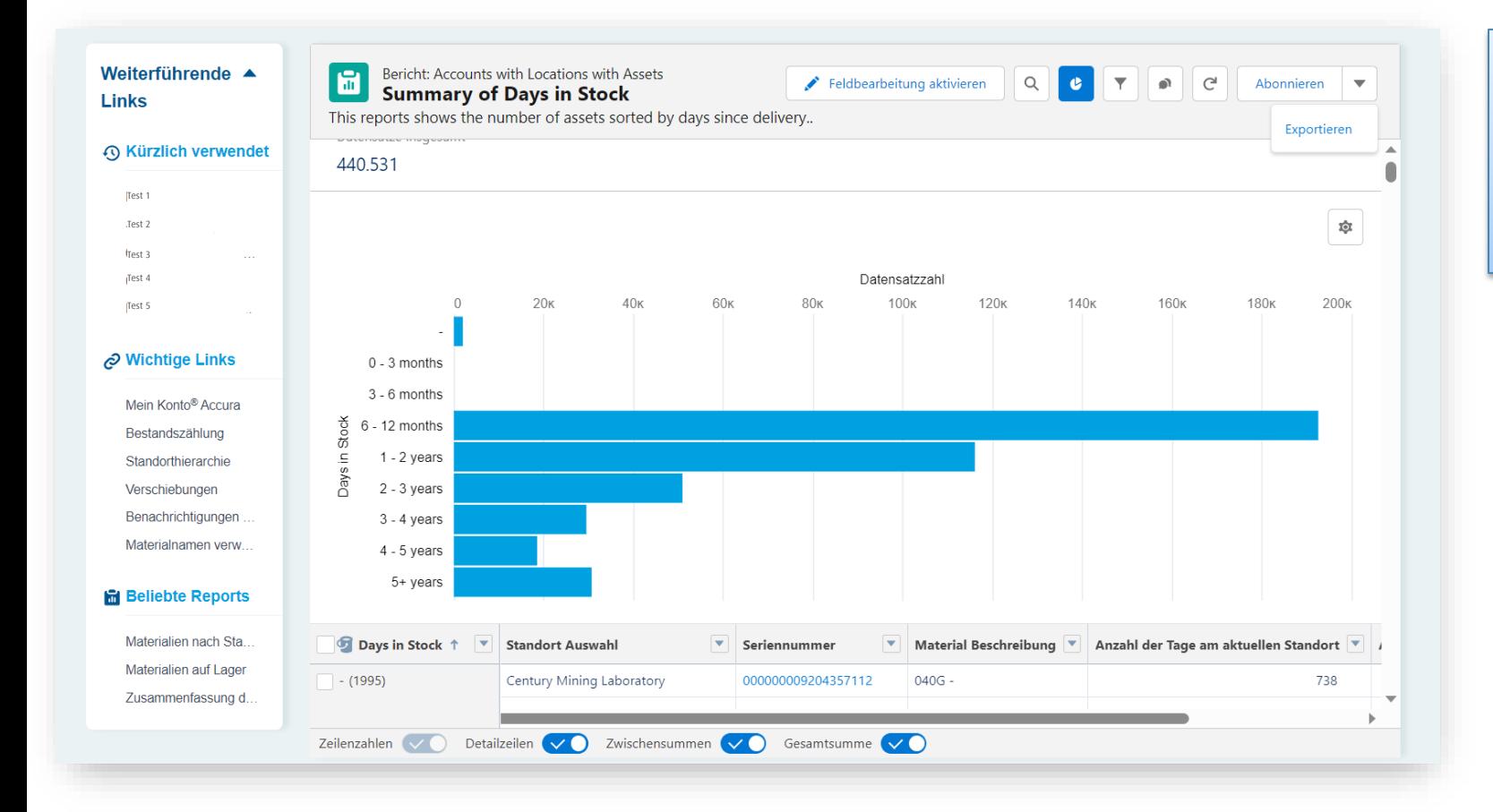

#### Für jeden Report haben Sie folgende Möglichkeiten:

- Individualisieren (z.B. Filtern, Spalten entfernen, Diagramm hinzufügen, etc.)
- Drucken
- Durchsuchen
- Exportieren als .xls oder .csv